# Yealink 亿联网络

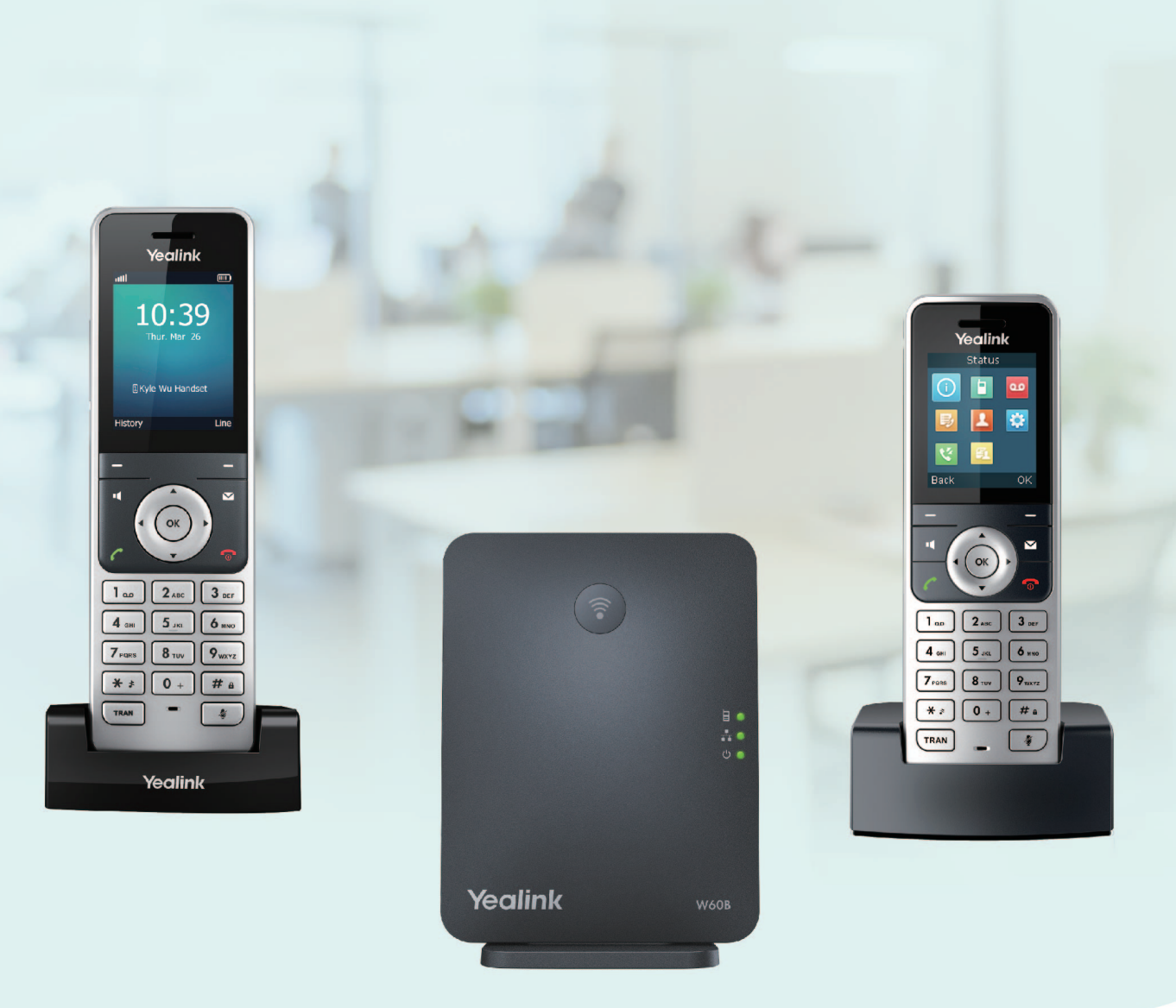

# **W53P & W60P DECT IP Phone User Guide**

# **Contents**

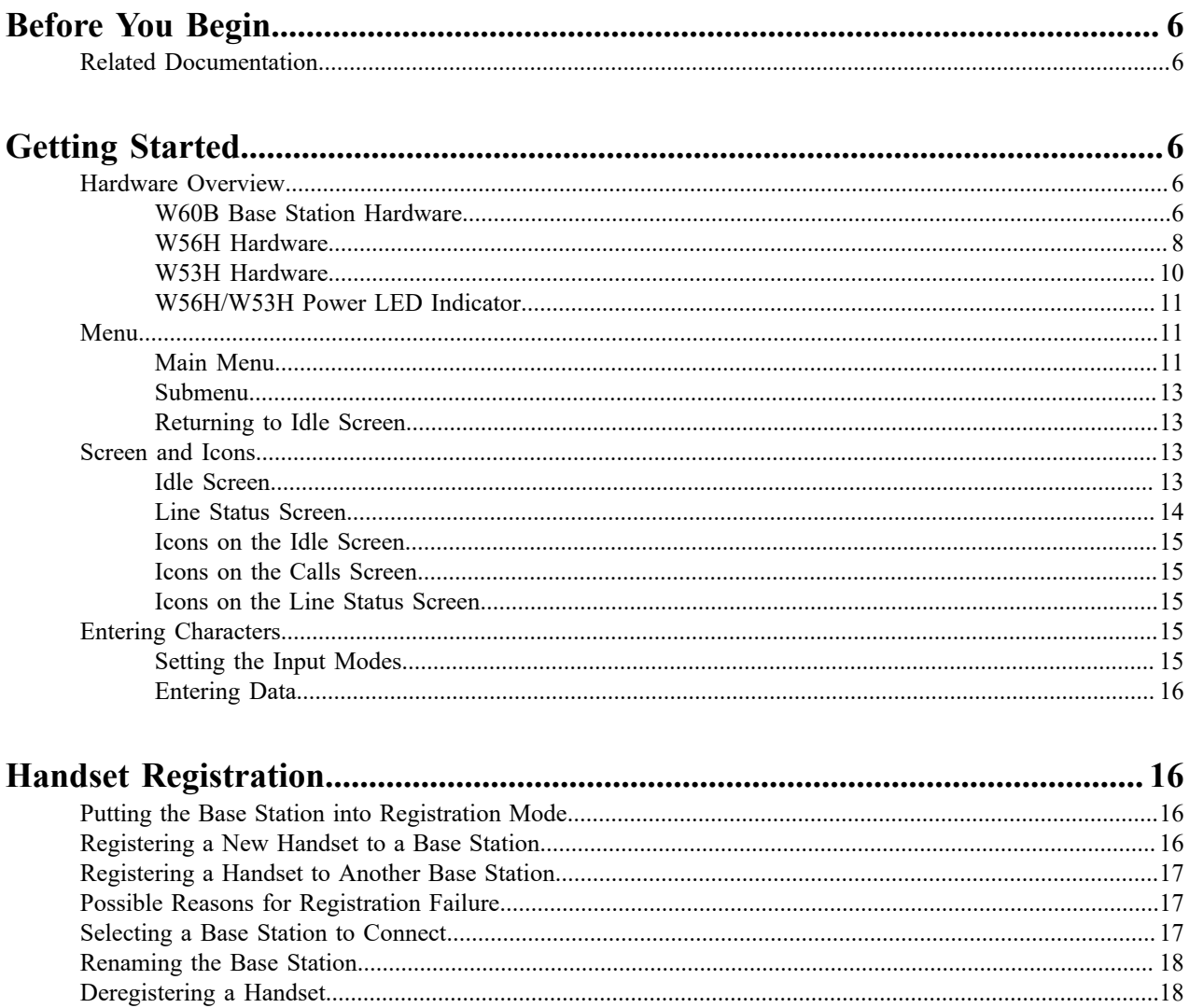

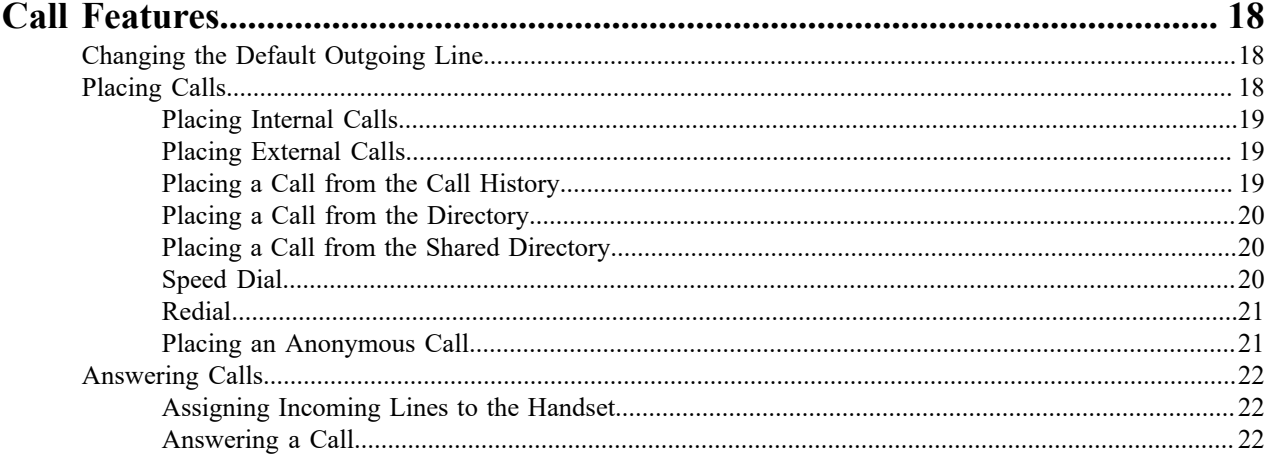

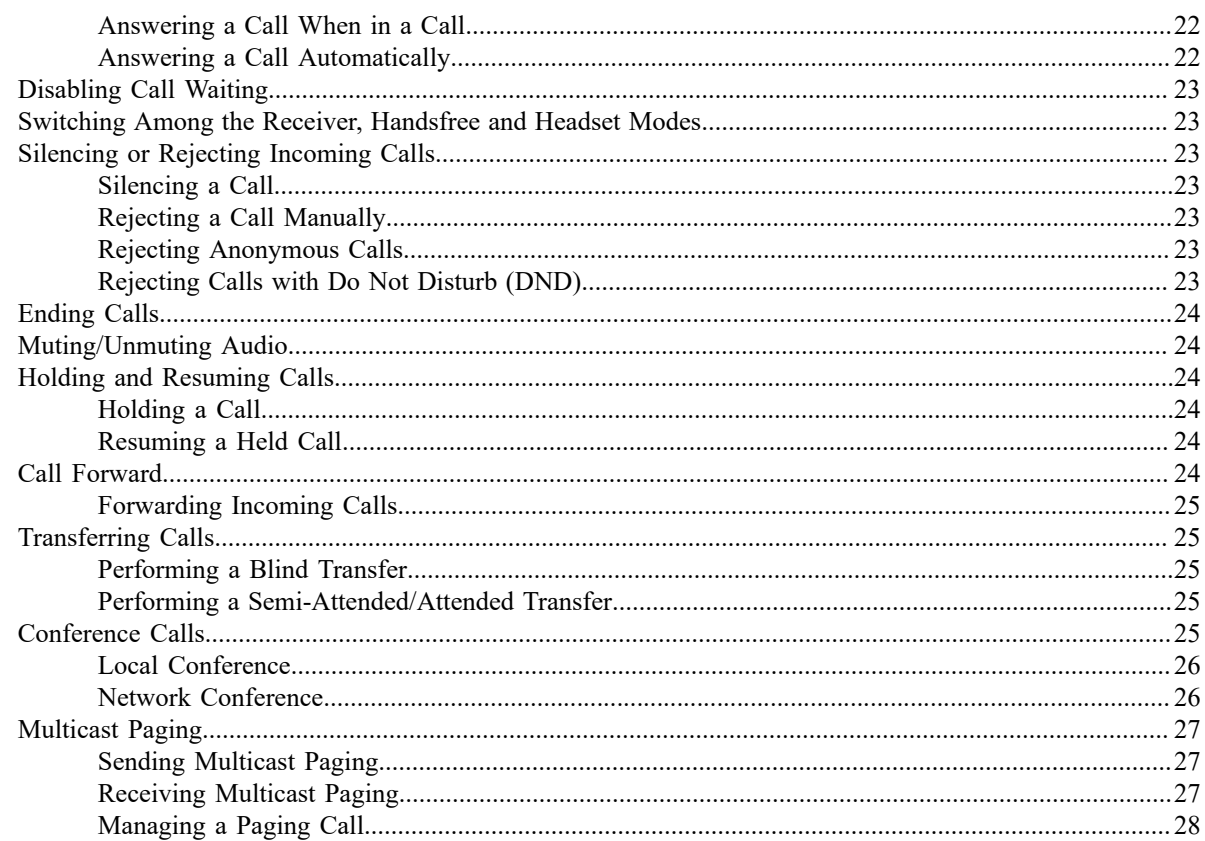

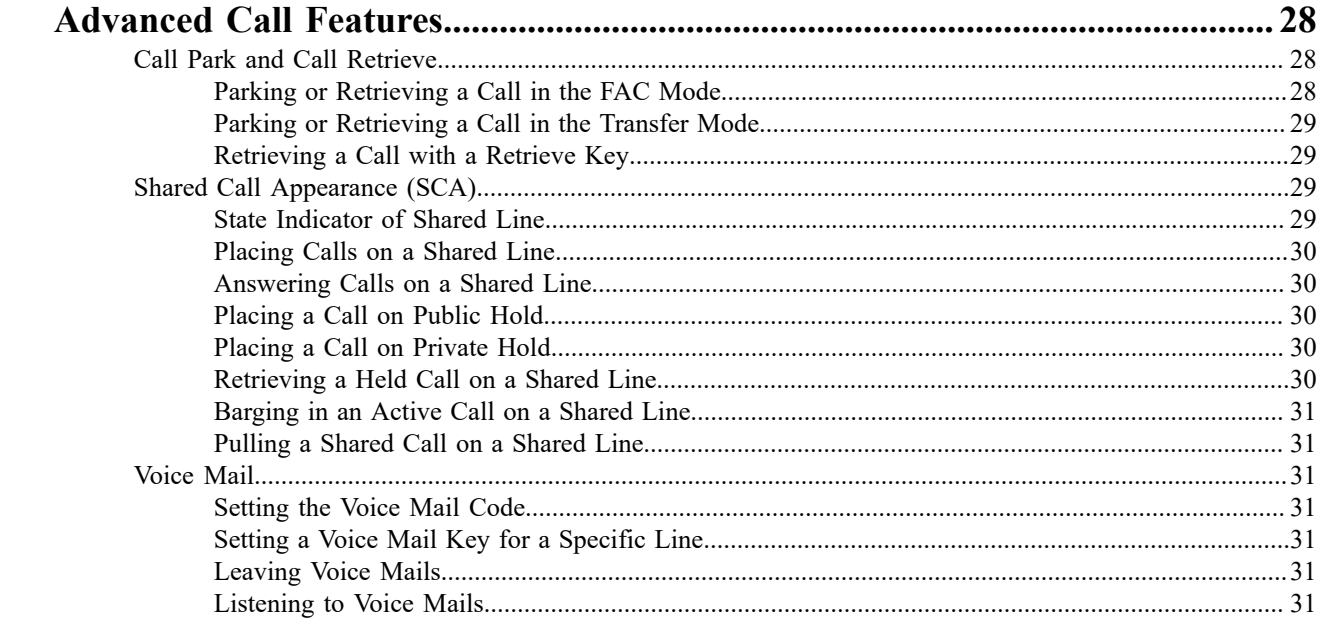

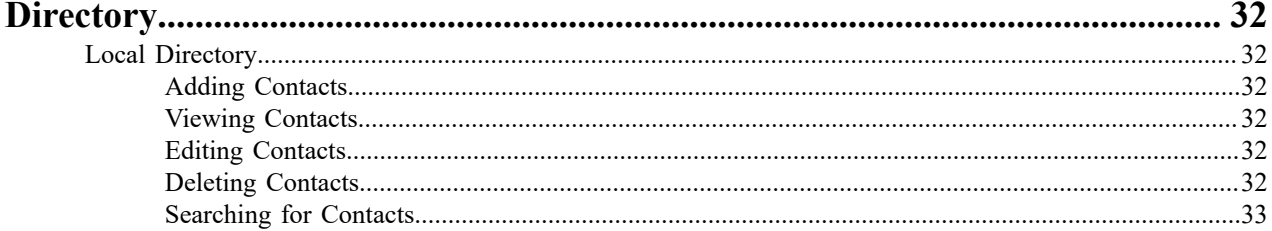

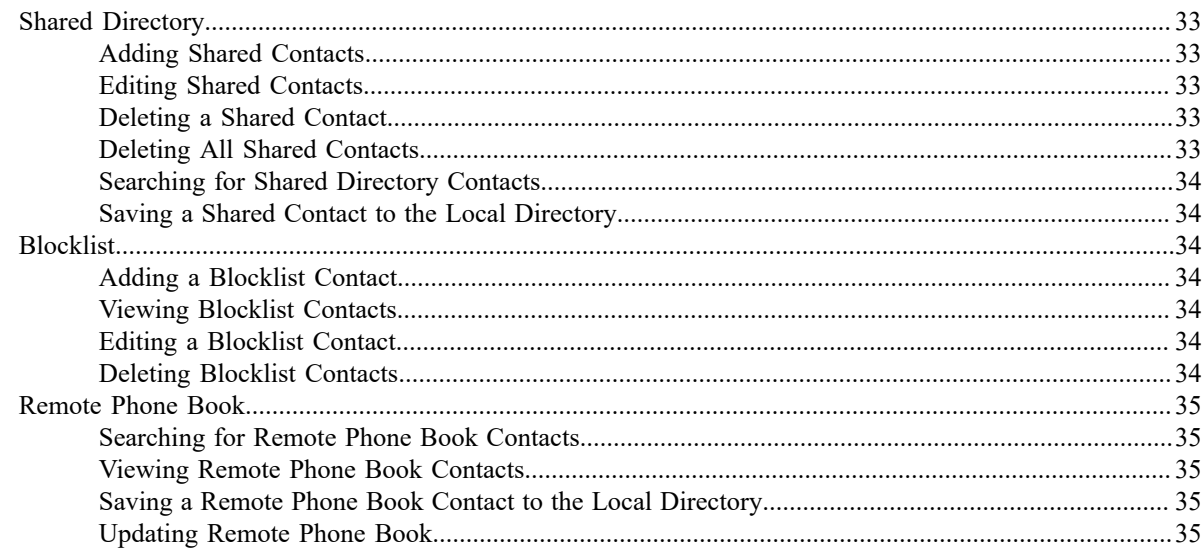

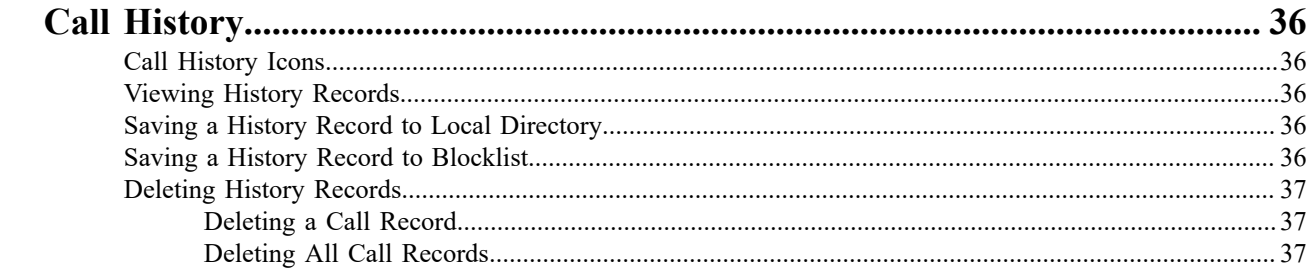

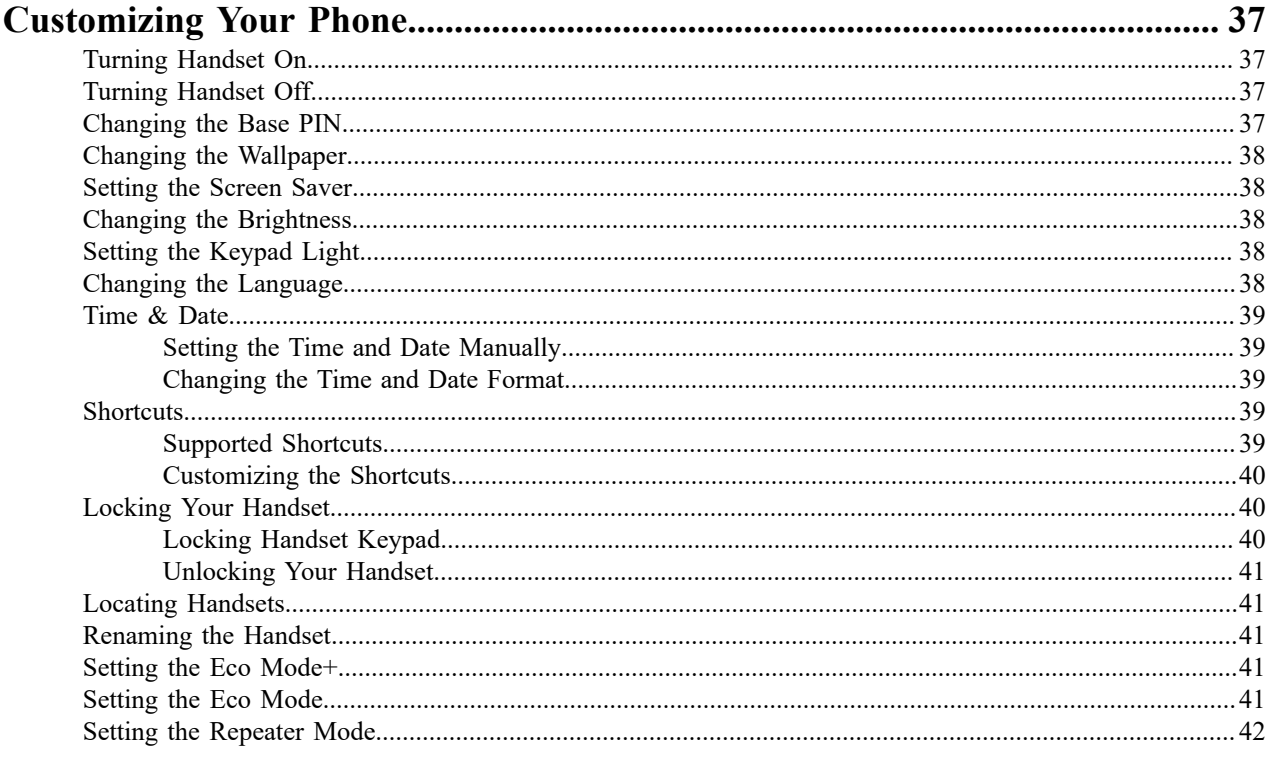

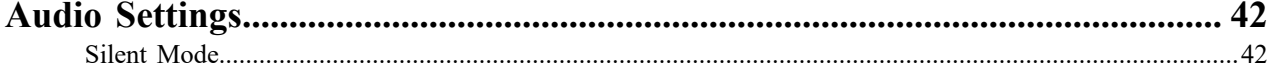

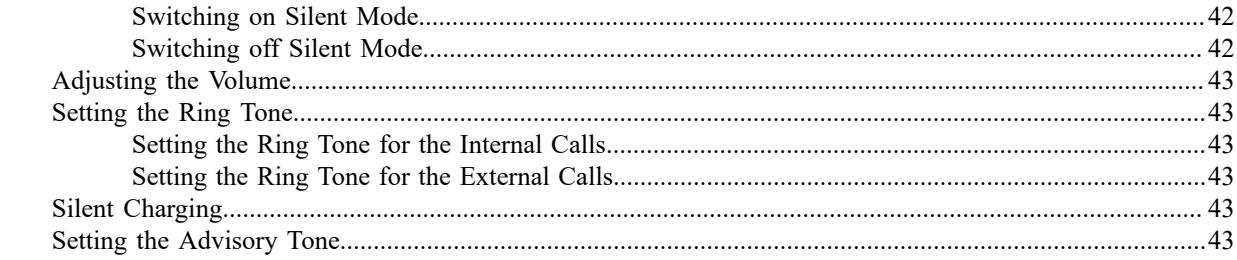

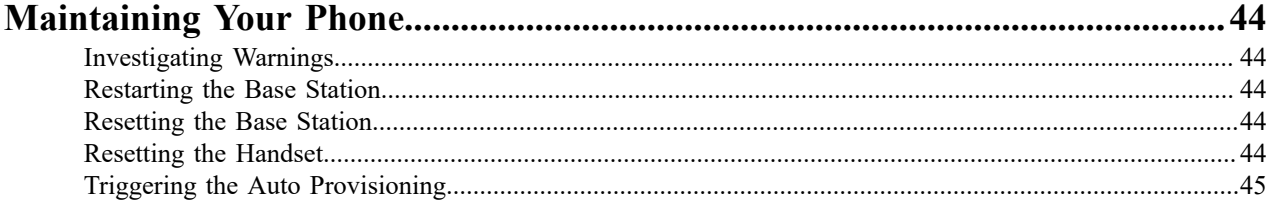

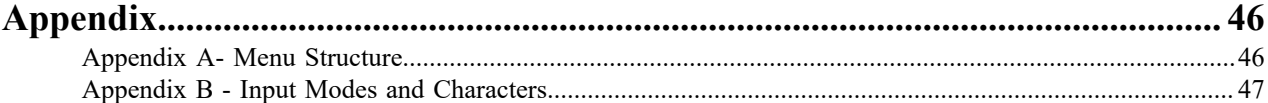

# <span id="page-5-0"></span>**Before You Begin**

This guide provides information you need to quickly use your new phone.

Firstly, verify with your system administrator that the IP network is ready for phone configuration. Also, be sure to read the Quick Start Guide which can be found in your phone package before you set up and use the phone. As you read this guide, keep in mind that some features are only configurable by your system administrator or determined by your phone environment. As a result, some features may not be enabled or may be operated differently on your phone. Additionally, the examples and graphics in this guide may not directly reflect what is displayed or is available on your phone screen.

 $\equiv$ 

**Note:** This guide mainly takes W56H as an example. Due to different LCD specifications and parameters, the graphics displayed on other handsets may be different.

# <span id="page-5-1"></span>**Related Documentation**

You can view more types of documents to make the phone to perform more functions.

You can obtain additional information on the following phones from Yealink Support:

- **[DECT IP Phone W60P](http://support.yealink.com/documentFront/forwardToDocumentDetailPage?documentId=206)**
- [DECT IP Phone W53P](http://support.yealink.com/documentFront/forwardToDocumentDetailPage?documentId=248)

The following types of related documents are available on each support page on Yealink support page:

- Release Notes, which details bug fixes and feature enhancements when an update is released.
- Quick Start Guide, which describes how to assemble your phone and configure the basic phone features.
- Administrator Guide, which provides detailed information on how to configure phone features for the system administrator.
- Regulatory Notice, which provides information about all regulatory and safety guidance.

You can also view other user documents which provide descriptions and examples for phone settings and features on the [Yealink](http://support.yealink.com/documentFront/forwardToDocumentFrontDisplayPage) support page.

# <span id="page-5-2"></span>**Getting Started**

Before you use your phone, take some time to get familiar with its features and user interface.

The terms "the phone" and "your phone" refer to any of the IP phones. Unless specifically noted in this guide, all phone models are operated in similar ways.

# <span id="page-5-3"></span>**Hardware Overview**

Understanding the phone hardware helps you easily use the phone's features.

#### <span id="page-5-4"></span>**W60B Base Station Hardware**

After the base station starts up successfully and the handset is registered to the base station, all LEDs on the base station glow green in sequence.

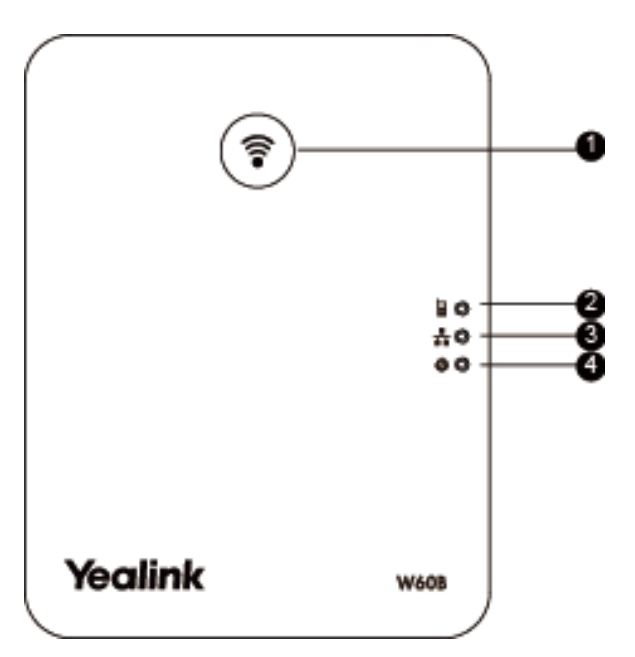

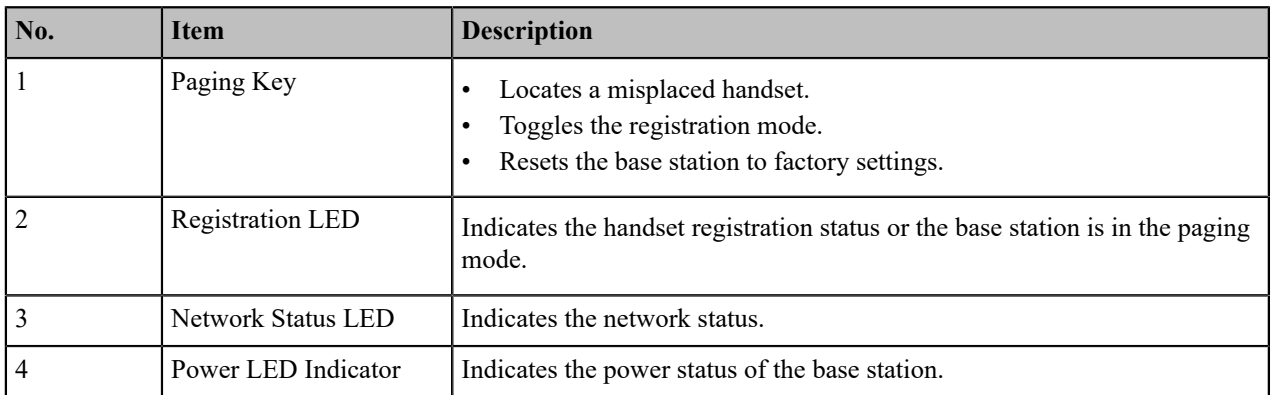

# <span id="page-7-0"></span>**W56H Hardware**

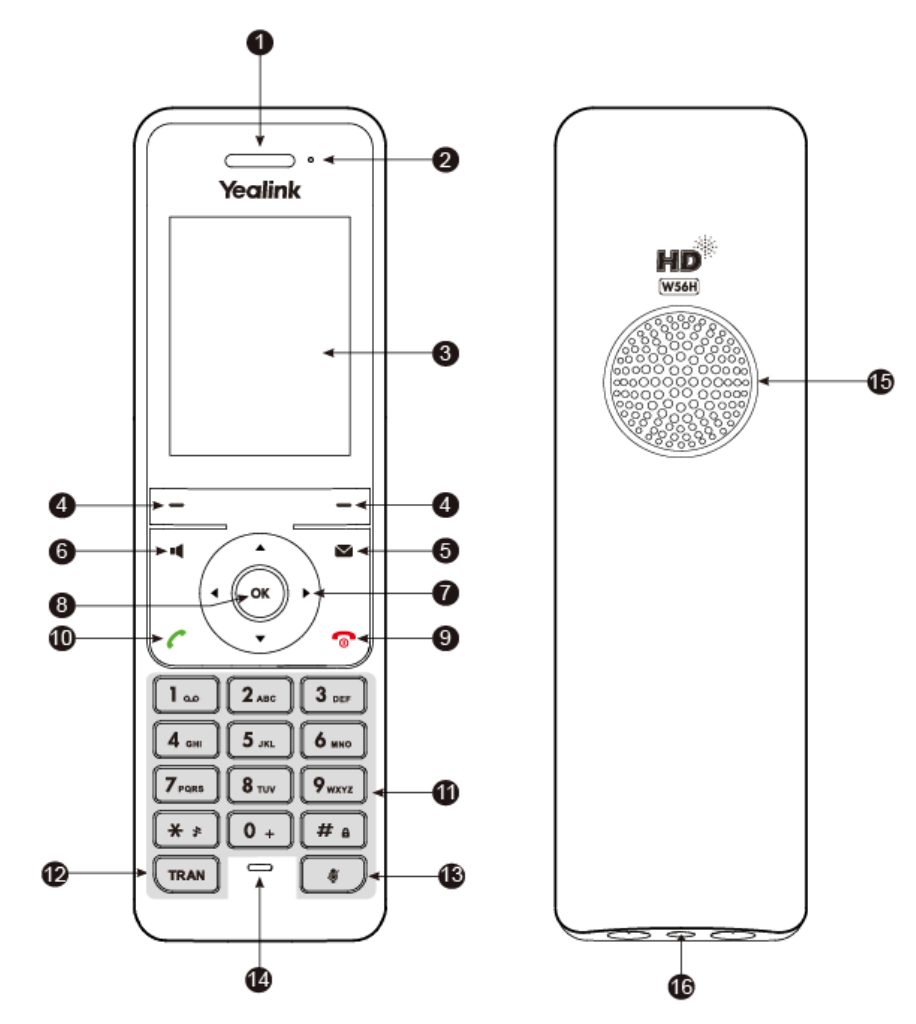

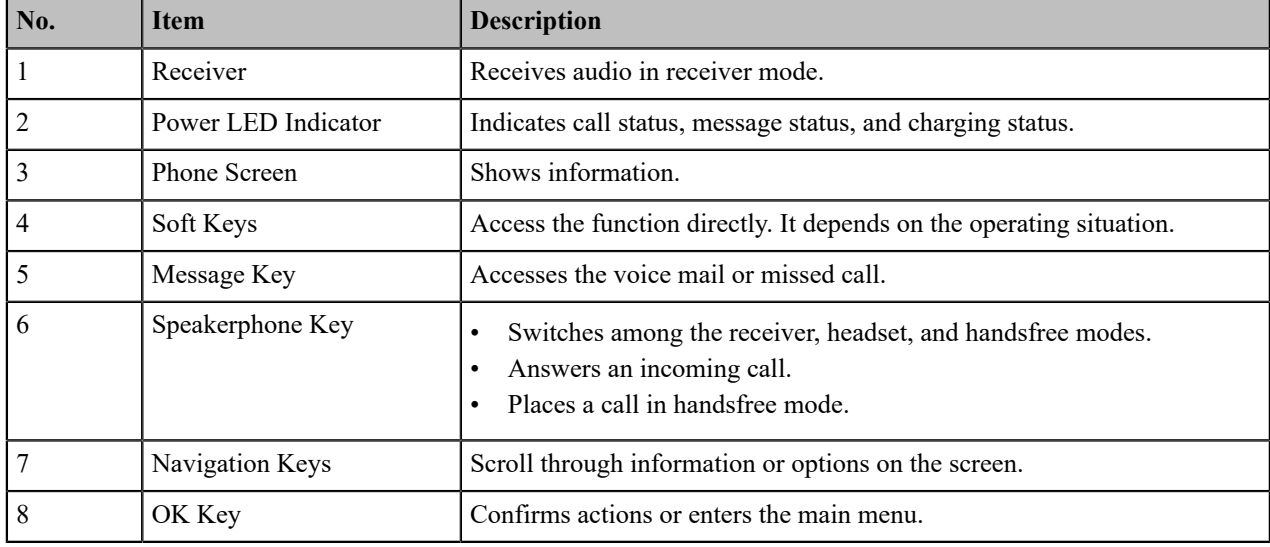

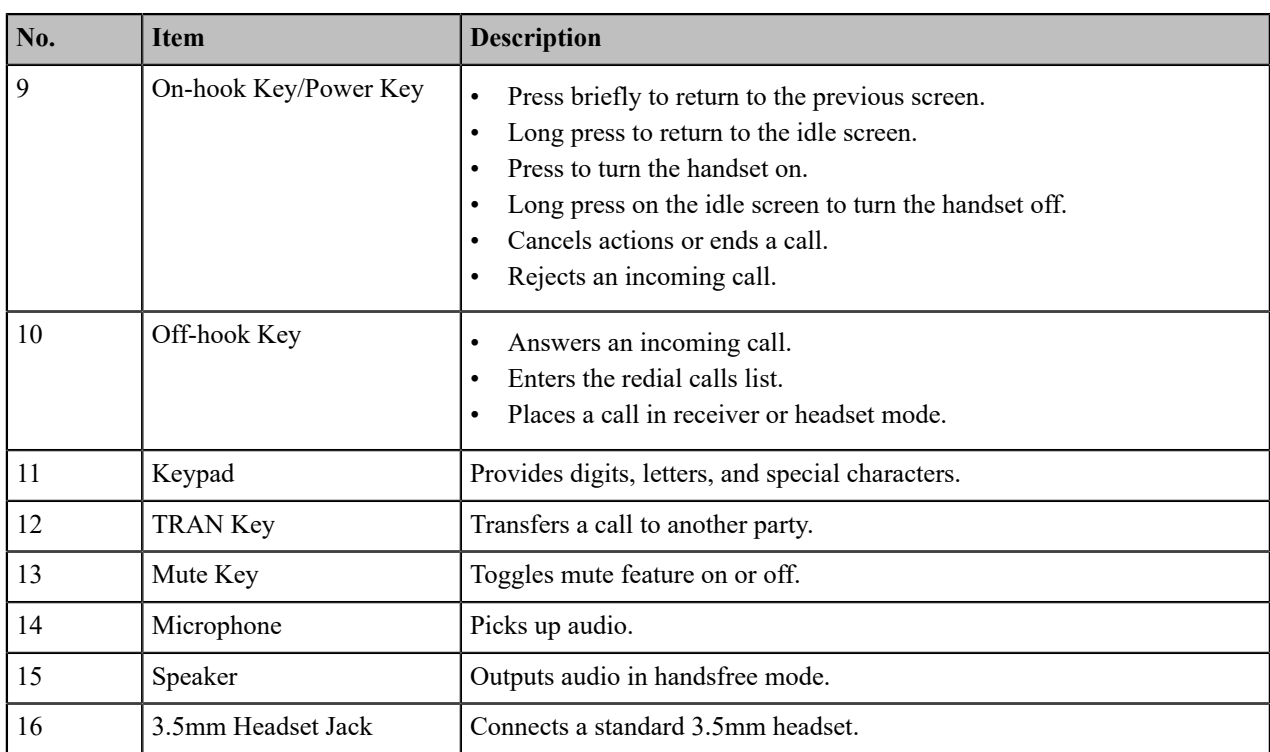

# <span id="page-9-0"></span>**W53H Hardware**

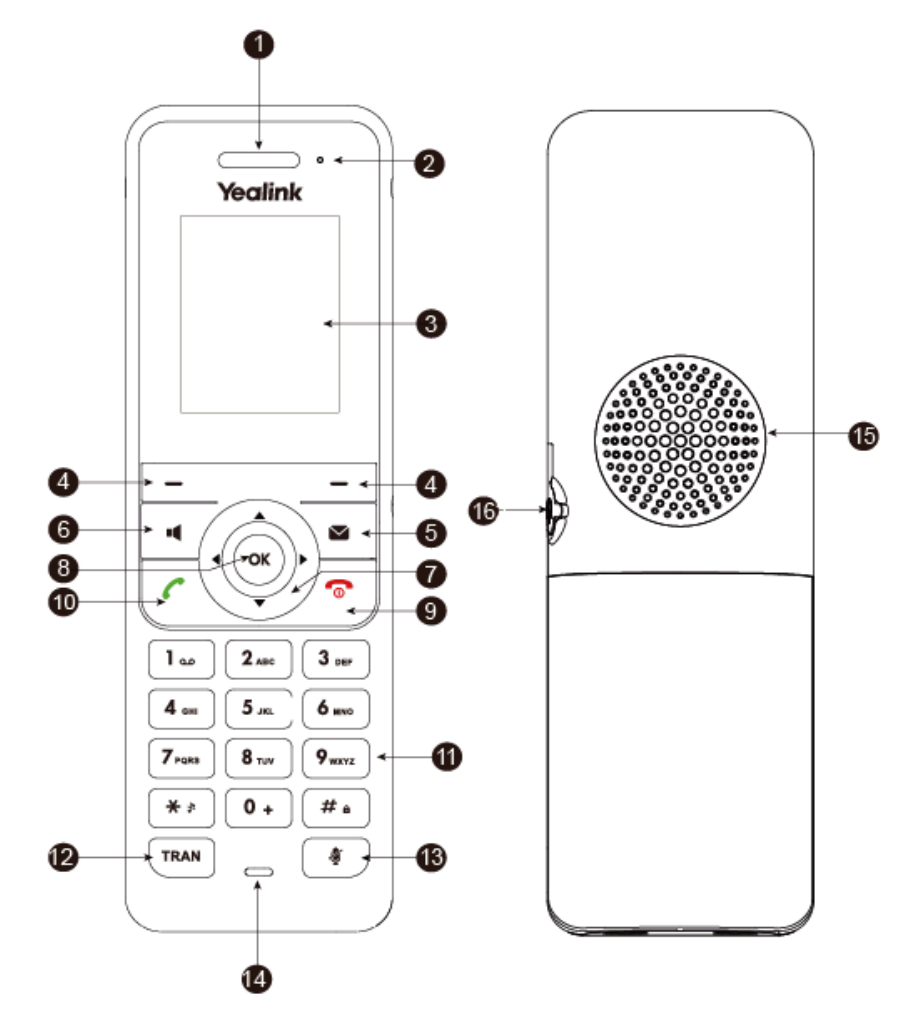

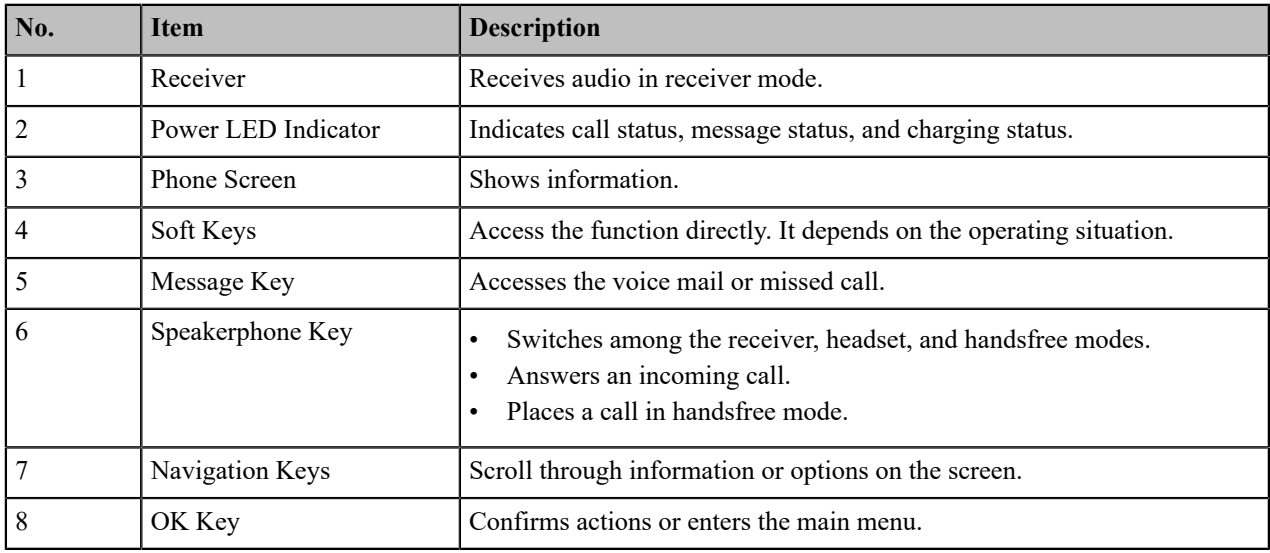

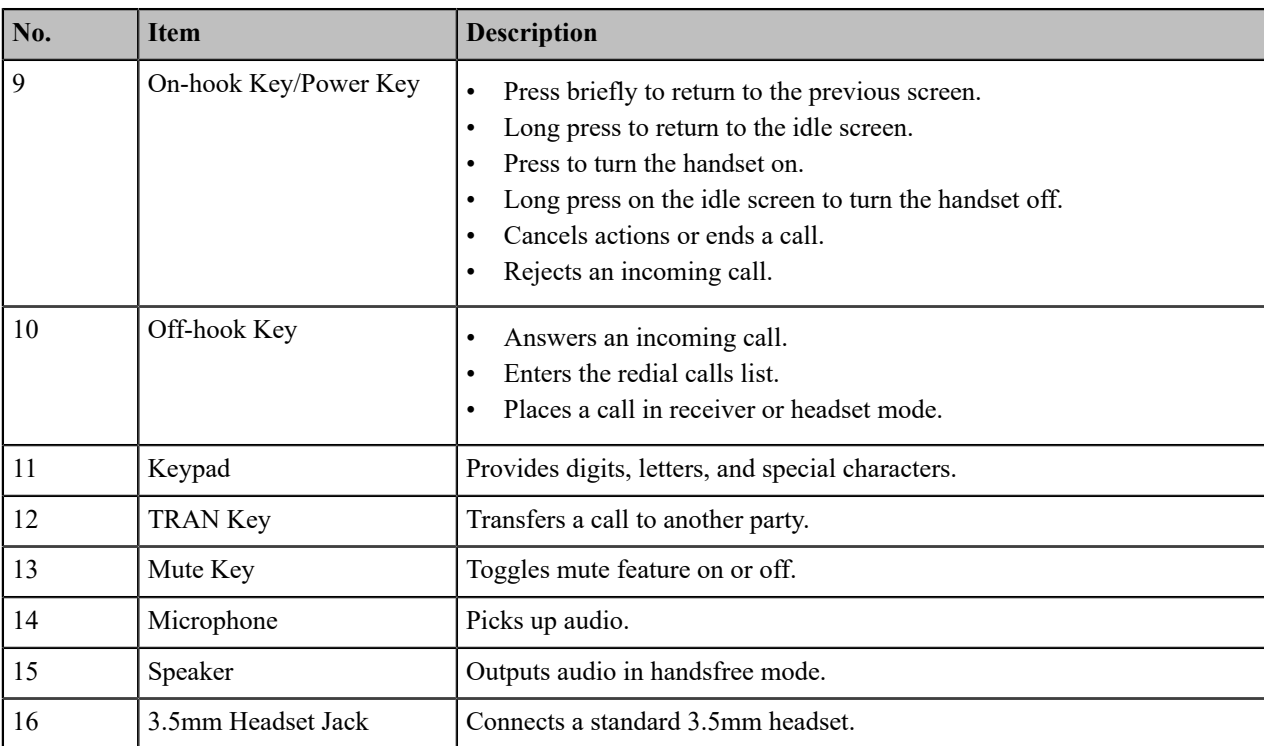

# <span id="page-10-0"></span>**W56H/W53H Power LED Indicator**

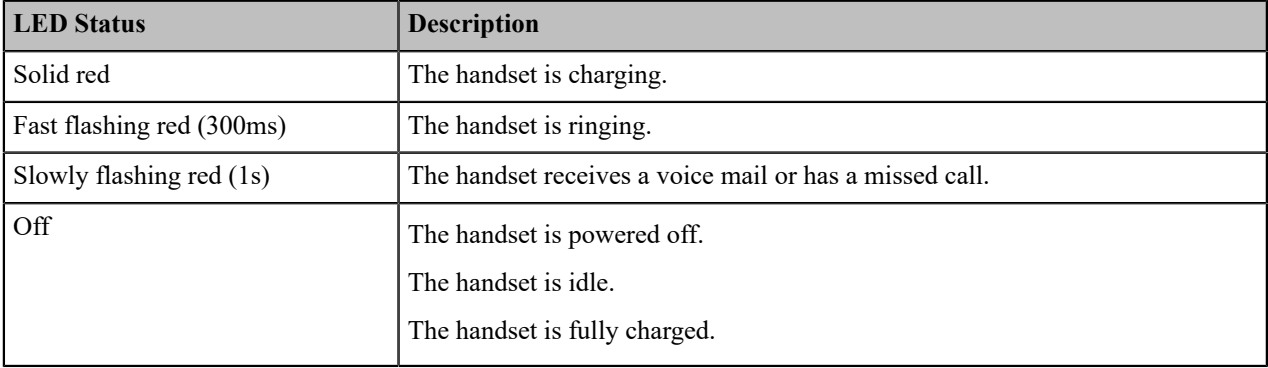

# <span id="page-10-1"></span>**Menu**

The handset provides a variety of features that are grouped into the menu.

# <span id="page-10-2"></span>**Main Menu**

The main menu is the top menu, which consists of seven menu items: Status, Intercom, Voice Mail, Call Features, Directory, Settings, and History.

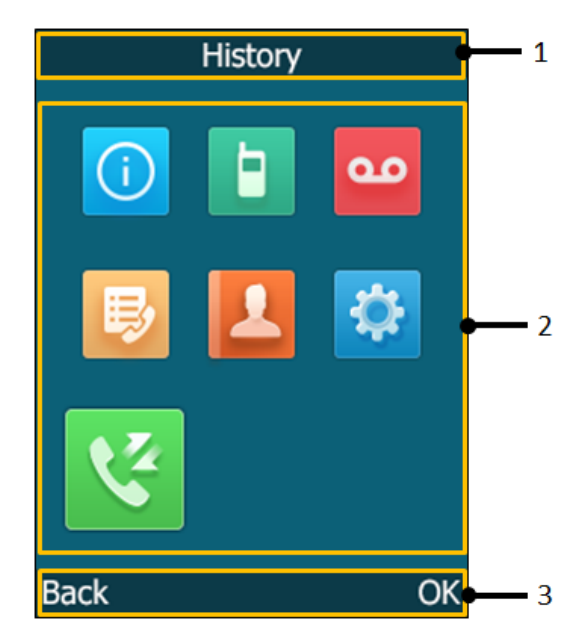

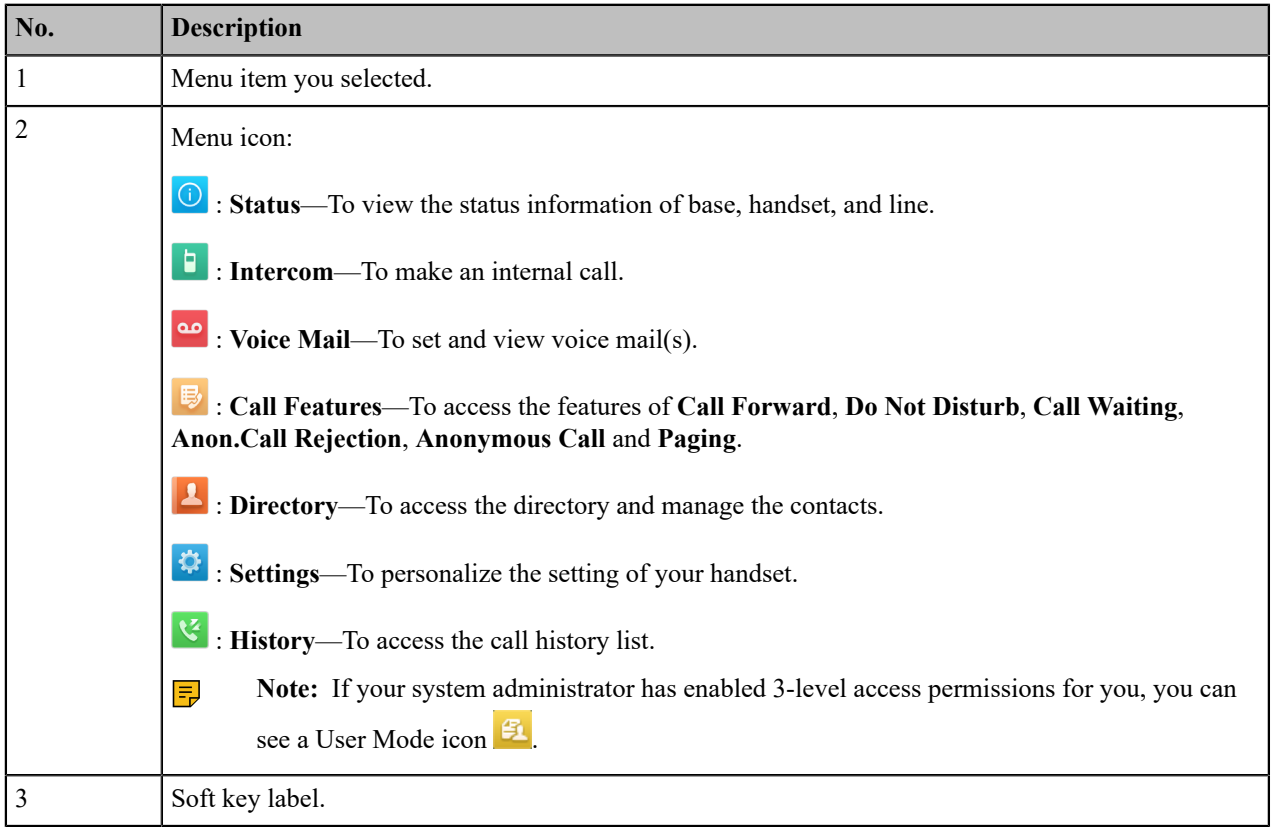

#### **Entering the Main Menu**

You can enter the main menu to view the features.

Press the OK key when the handset is idle. *The main menus are displayed on the screen as icons.*

#### **Accessing the Main Menu Feature**

After entering the main menu, you can use the navigation keys to access the desired menu.

**1.** Press the OK key when the handset is idle. *The main menus are displayed on the screen as icons.*

- **2.** Press the navigation keys to select a different menu icon. *The name of the associated menu appears on the top of the screen.*
- **3.** Press **OK** to open the selected menu.

**Note:** You can only access **Status** and **Settings** if the handset is not registered to a base station. 巨

#### **Related information**

[Handset Registration](#page-15-1)

#### <span id="page-12-0"></span>**Submenu**

The functions in the submenus are displayed as lists. You can open the submenu to access a function.

For example, if you select the **Settings** menu, the submenu is displayed below:

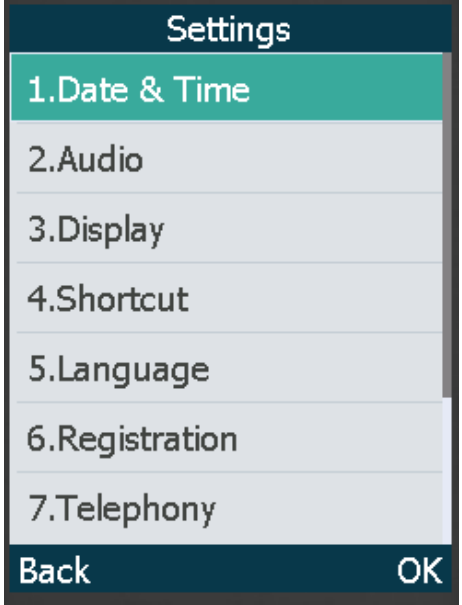

#### **Accessing a Submenu Feature**

After entering a certain menu, you can use the navigation keys to access the desired submenu.

- **1.** Press the up and down navigation keys to highlight the desired submenu.
- **2.** Press **OK** to open the submenu.
- **3.** Press the On-hook key or **Back** to return to the previous screen.

#### <span id="page-12-1"></span>**Returning to Idle Screen**

Long press the On-hook key to quickly exit the menu and return to the idle screen.

# <span id="page-12-2"></span>**Screen and Icons**

The user screens and icon indicators can help you navigate and understand the important information on the phone's status.

#### <span id="page-12-3"></span>**Idle Screen**

The idle screen is made up of the signal strength, battery status, status bar, handset name, and soft keys. The time  $\&$ date is displayed in the middle of the screen.

#### **W56H/W53H**:

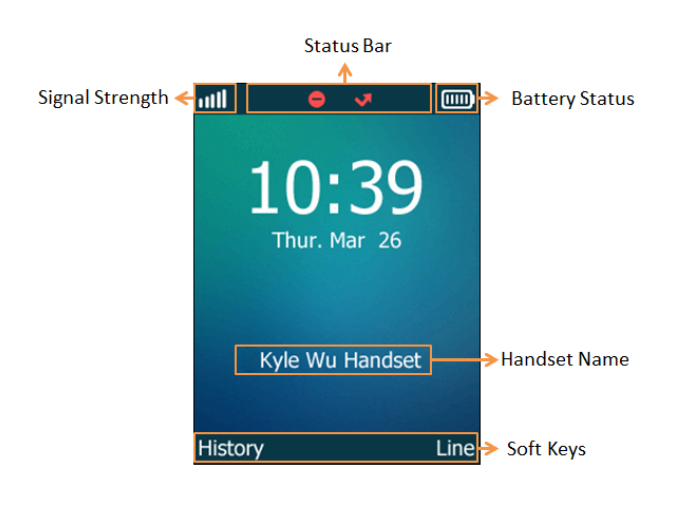

• **Signal Strength:**

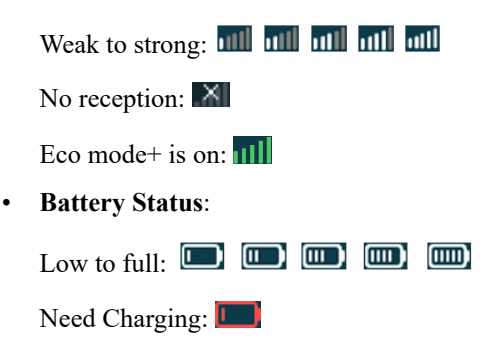

- **Status Bar**: Displays the feature status icons. The status icons are displayed when features are activated.
- **Handset Name**: Displays internal handset number and registered handset name (for example, "1" is internal handset number, indicating the handset is the Handset 1 of the base station).
- **Soft Keys**: The soft key labels on the screen directly above the soft keys show the functions available at that particular moment.

## <span id="page-13-0"></span>**Line Status Screen**

The line status screen is made up of the outgoing line and line status.

When the handset is idle, you can press **Line** to enter the line status screen. The line status screen is displayed below:

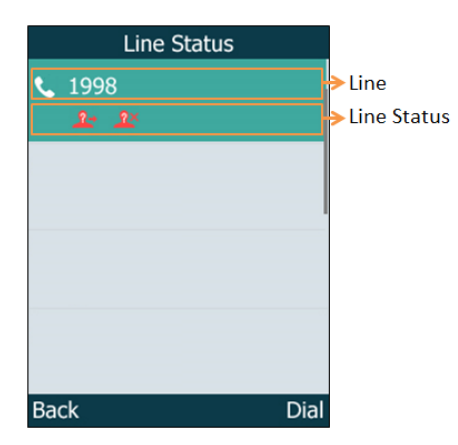

- **Outgoing Line**: Display the registered line number and the corresponding line (display user name by default). The default outgoing line will be displayed in the first line of the screen.
- **Line Status**: Display the icon of line status. The icon indicates the corresponding feature assigned to the line.

#### <span id="page-14-0"></span>**Icons on the Idle Screen**

By viewing the icons on the idle screen, you can easily get the current phone status, such as message status.

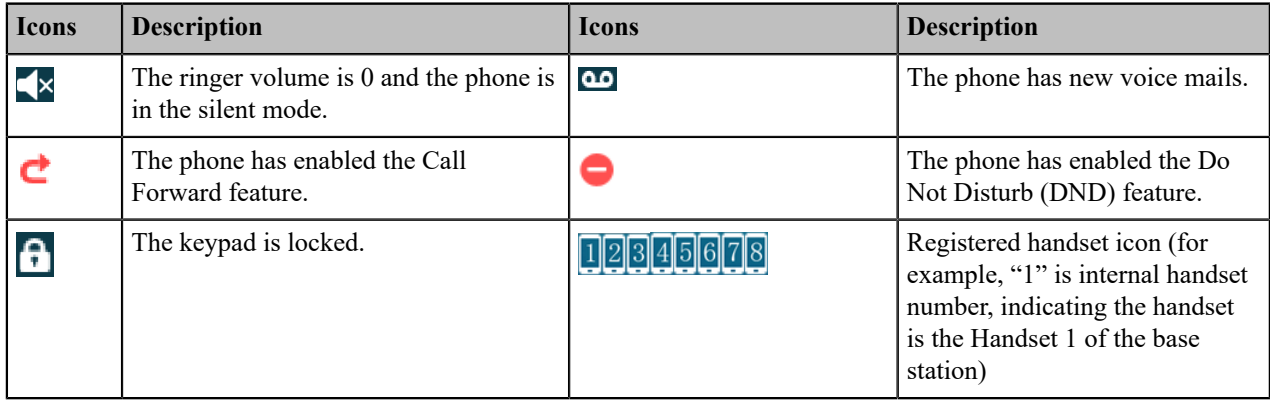

# <span id="page-14-1"></span>**Icons on the Calls Screen**

By viewing the icons in the calls screen, you can easily get the current call status, such as audio output mode status.

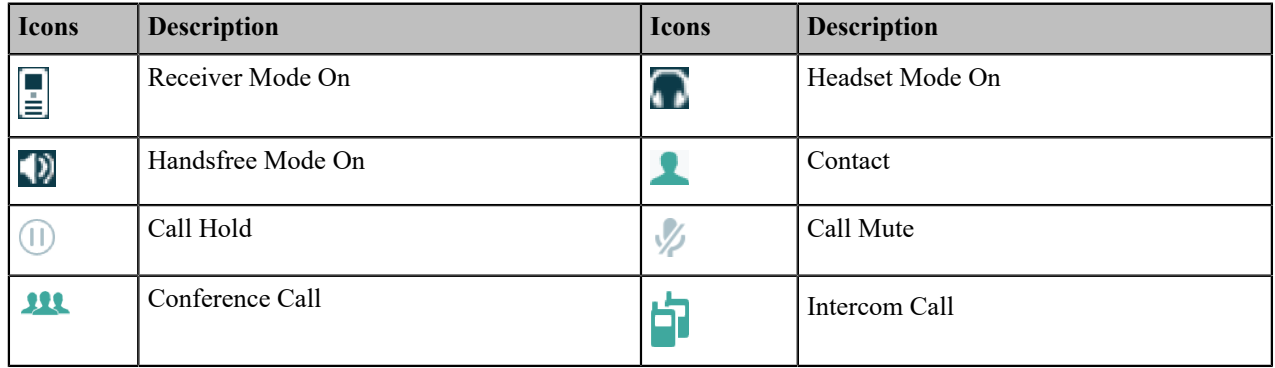

#### <span id="page-14-2"></span>**Icons on the Line Status Screen**

Each icon in the line status screen indicates the corresponding feature assigned to the line.

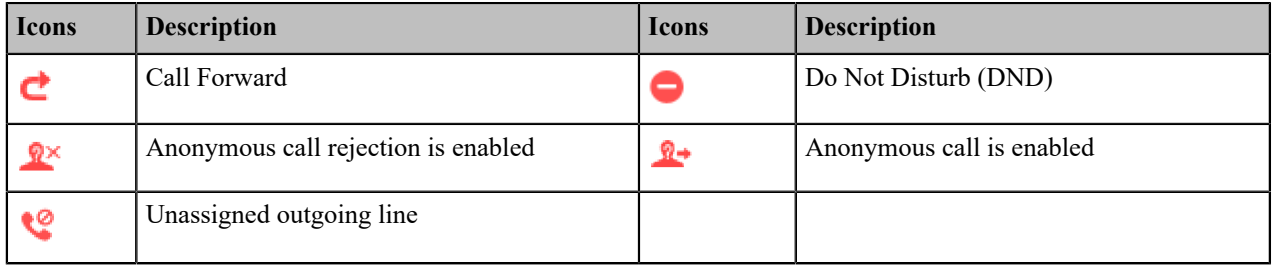

# <span id="page-14-3"></span>**Entering Characters**

You can enter and edit data in the corresponding field using the keypad.

#### <span id="page-14-4"></span>**Setting the Input Modes**

The handset provides you with 12 input modes, and different input mode provides different characters. The default input modes are Abc, 123, ABC and abc. You can enable the input modes used frequently.

- **1.** Go to **OK** > **Settings** > **Display** > **Input Method**.
- **2.** Select the desired input mode and then select **Change**.

#### **Related information**

[Appendix B - Input Modes and Characters](#page-46-0)

#### <span id="page-15-0"></span>**Entering Data**

The following table describes how to enter different characters using the keypad keys:

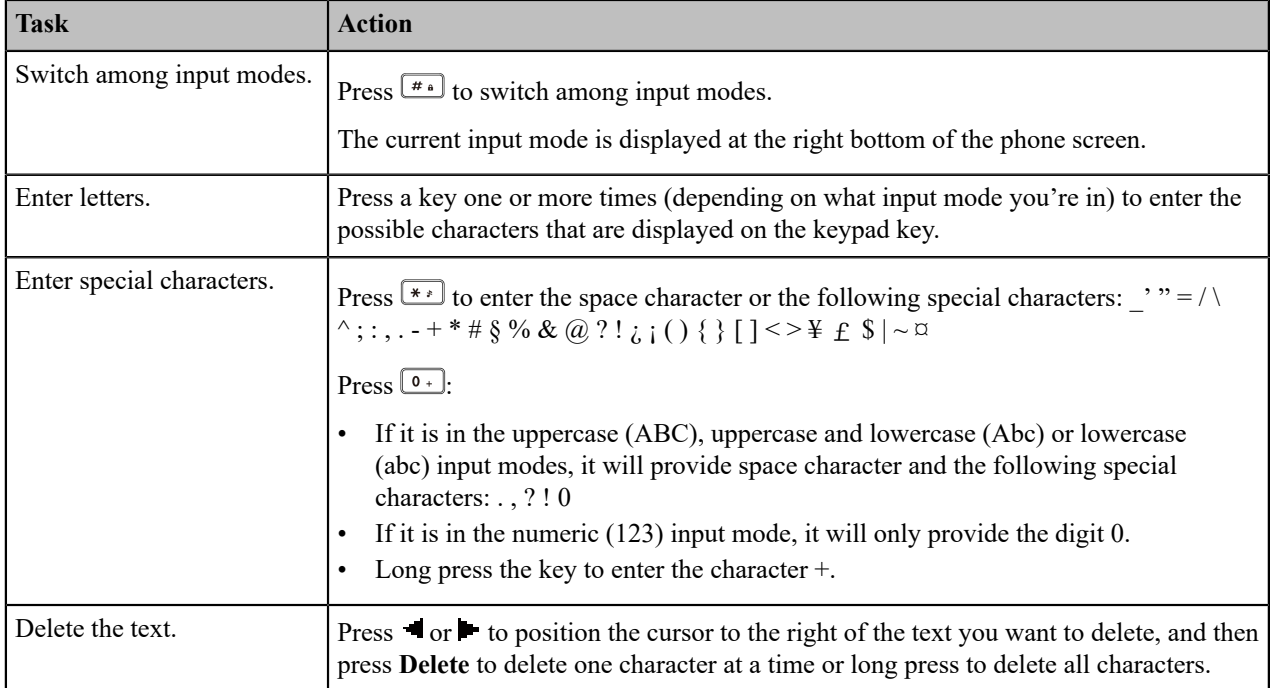

# <span id="page-15-1"></span>**Handset Registration**

You need to register your handset to a base station, if you want to use the basic functions of the DECT phone. You can register a handset to 4 different base stations at most. You can select the desired base to use.

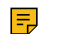

**Note:** Up to 8 handsets can be registered to one base station.

# <span id="page-15-2"></span>**Putting the Base Station into Registration Mode**

Before registering the handset, you have to put the base station into registration mode.

Long press  $\circled{?}$  on the base station till the registration LED flashes.

*The base station is now in registration mode.*

**Note:** If the base station does not identify a DECT phone within 90 seconds, the registration mode will E, switch off automatically.

# <span id="page-15-3"></span>**Registering a New Handset to a Base Station**

With one touch, you can quickly register your new handset to a base station.

Make sure the base station is in the registration mode, and the phone prompts "Unregistered!".

Press the **Reg** soft key to register the handset.

*The handset is searching for a base station in registration mode.*

After the handset is registered successfully, the phone prompts "Handset Subscribed" and "Base NO. (The last 4 *characters of the connected Base's MAC address)".*

After the handset initialized successfully, an icon with the internal handset number and handset name appears on the *phone screen.*

A

**Tip:** You can also press **OK** > **Register Handset** and then select the desired base to register the handset. You need to enter the base PIN (default: 0000) after a base is found.

#### **Related tasks**

[Putting the Base Station into Registration Mode](#page-15-2)

# <span id="page-16-0"></span>**Registering a Handset to Another Base Station**

You can register the handset to another base station if you want to discard the current registration.

Make sure the base station is in the registration mode.

- **1.** Go to **OK** > **Settings** > **Registration** > **Register Handset**.
- **2.** Select the desired base and then press **OK**.

*The handset begins searching for the base station which is in registration mode.*

- **3.** Press **OK** after a base is found.
- **4.** Enter the base PIN (default: 0000), and then press **Done** to complete the registration.

*After registration, the phone prompts "Handset Subscribed" and "Base NO. (the last 4 characters of the connected Base's MAC address)".*

After the handset initialized successfully, an icon with the internal handset number and handset name appears on *the phone screen.*

#### **Related tasks**

[Putting the Base Station into Registration Mode](#page-15-2)

# <span id="page-16-1"></span>**Possible Reasons for Registration Failure**

Some scenarios may cause registration failure.

- Incorrect base PIN (check with your system administrator).
- Base station is out of range.
- Base station is not in registration mode.

**Note:** If registration was not successful, the handset screen will prompt you that the registration is failed.  $=$ 

# <span id="page-16-2"></span>**Selecting a Base Station to Connect**

You can connect the handset to a desired base station manually, or allow the handset to connect the registered base station with the greatest signal strength automatically.

**1.** Go to **OK** > **Settings** > **Registration** > **Select Base**.

The phone screen displays all base stations that the handset is registered to and the **Bestbase** option. The radio box of the currently used base station with the last 4 characters of MAC address is marked.

**2.** Select the desired base station or **Bestbase**, and then press **Select**.

The handset begins to search for a base station. After a successful connection, the phone prompts you the selection *is successful.*

# <span id="page-17-0"></span>**Renaming the Base Station**

You can rename the registered base station to make it easy to discern.

- **1.** Go to **OK** > **Settings** > **Registration** > **Select Base**.
- **2.** Select a desired base station (expect **Bestbase** option), and then press **Rename**.
- **3.** Enter the desired name in the **Rename** field.
- **4.** Confirm the action.

# <span id="page-17-1"></span>**Deregistering a Handset**

You may need to de-register your own handset if you want to replace a base station.

- **1.** Go to **OK** > **Settings** > **Registration** > **De-reg. Handset**.
- **2.** Enter the base PIN (default: 0000), and then press **Done**.

The handset screen displays the handsets names that are registered to the same base station. The name of the *handset itself is highlighted and followed by a left arrow.*

- **3.** Select the desired handset, and then press **OK**. *The handset screen prompts you whether to de-register the handset.*
- **4.** Confirm the action.

# <span id="page-17-2"></span>**Call Features**

You can use the phone to place and answer calls, ignore incoming calls, transfer a call to someone else, conduct a conference call and perform other basic call features.

# <span id="page-17-3"></span>**Changing the Default Outgoing Line**

Only the outgoing line(s) assigned by your system administrator can be used to place calls. When multiple outgoing lines are assigned to the handset, the first one will be the default outgoing line. You can change the default outgoing line of the handset.

**1.** Go to **OK** > **Settings** > **Telephony** > **Default Line**.

*The phone displays all the assigned outgoing lines. The default outgoing line is highlighted and followed by a left arrow.*

**2.** Highlight the desired line, and then press **OK**.

The default outgoing line is changed successfully.

# <span id="page-17-4"></span>**Placing Calls**

After the handset is registered to the base station successfully, you can use your handset to place an internal or external call.

The handset can keep 2 calls at one time at almost, one (associated with the audio) active and the other one on hold.

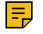

**Note:** The base station can handle up to eight calls, but for Opus, only six calls. For more information, contact your system administrator.

# <span id="page-18-0"></span>**Placing Internal Calls**

Intercom is a useful feature in the office to quickly contact with the operator or the secretary. Internal intercom calls are made between handsets registered to the same base station.

#### **Setting Auto Intercom**

You can set the auto intercom type to make your handset more personalize.

The following types of auto intercom feature are available:

- **On (Beep On)**: The handset answers an internal intercom call automatically and plays a warning tone.
- **On (Beep Off)**: The handset answers an internal intercom call automatically without a warning tone.
- **Off**: Auto intercom feature is off. You need to answer an internal intercom call manually.
- **1.** Go to **OK** > **Settings** > **Telephony** > **Auto Intercom**.
- **2.** Select the desired option, and then press **Change**.

#### **Placing an Internal Call**

You can place an internal call to a desired handset or all handsets.

- **1.** Go to **OK** > **Intercom**.
- **2.** Select the desired handset or **All Handsets**.
- **3.** Select **OK**, Speakerphone key or Off-hook key.

*If you select All Handsets, all other subscribed handsets will ring simultaneously.*

#### **Placing an Internal Call During an External Call**

During an external call, you can place a call to an internal line.

- **1.** Select **Options** > **Intercom**.
- **2.** Select the desired handset, and then press **OK** key .

#### <span id="page-18-1"></span>**Placing External Calls**

You can place external calls on the handset. External calls based on the public telephone network require the SIP lines.

**Note:** Your system administrator needs to assign the SIP line as the outgoing line for the handset beforehand. 围

#### **Placing an External Call**

- **1.** Enter the desired number using the keypad.
- **2.** Press the **OK** key to dial out.

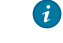

**Tip:** You can make an IP call by directly dialing the IP address of any phone. For example, you can enter 192\*168\*1\*15 to dial the IP 192.168.1.15.

#### **Placing Multiple External Calls**

When you are in a call, you can hold your current call and place a new call.

- **1.** Select **New Call**.
- **2.** Enter the contact number and press the **OK** key.

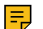

# **Note:** You can select **Options** > **Directory** to select a contact from the directory to dial out.

## <span id="page-18-2"></span>**Placing a Call from the Call History**

You can place calls to contacts from the History list, which contains the calls that were recently placed, answered, or missed.

- **1.** Press **History** or go to **OK** > **History**.
- **2.** Highlight a contact and press the **Off-hook** key.

# <span id="page-19-0"></span>**Placing a Call from the Directory**

You can place a call to a contact directly from your directory.

- **1.** Go to **OK** > **Directory**.
- **2.** Select the desired directory.
- **3.** Highlight the desired contact and press the Off-hook key.

If the selected contact has multiple numbers, highlight the desired number, and select **OK**.

# <span id="page-19-1"></span>**Placing a Call from the Shared Directory**

You can place a call to a contact directly from your shared directory.

- **1.** Go to **OK** > **Directory** > **Shared Directory**.
- **2.** Highlight the desired contact and press  $\left($

If the selected contact has multiple numbers, highlight the desired number, and select **OK**.

## <span id="page-19-2"></span>**Speed Dial**

You can quickly dial a number by using a speed dial key without entering the directory.

#### <span id="page-19-3"></span>**Assigning a Speed Dial Number**

You can assign a contact number as a speed dial number to the digit key. A maximum of 8 speed dial numbers are allowed.

The assigned number should exist in the directory.

- **1.** Go to **OK** > **Settings** > **Telephony** > **Speed Dial**. The phone screen displays all available speed dial keys (2-9).
- **2.** Highlight the desired digit key, and then press **Assign**.
- **3.** Select the desired contact from the directory.
- **4.** Press **OK** to assign the number to the selected Speed Dial key.

If the selected contact has multiple numbers, select the desired number, select **OK**.

#### **Changing a Speed Dial Number**

You can change the current speed dial number to a new desired one.

The assigned number should exist in the directory.

- **1.** Go to **OK** > **Settings** > **Telephony** > **Speed Dial**.
- **2.** Highlight an assigned Speed Dial key.
- **3.** Select **Options** > **Change**.
- **4.** Select a contact number from the directory.
- **5.** Press **OK** to change the assigned speed dial number.

#### **Deleting a Speed Dial Number**

When you no longer use the speed dial number, you can delete it.

- **1.** Go to **OK** > **Settings** > **Telephony** > **Speed Dial**.
- **2.** Highlight the desired Speed Dial key.
- **3.** Select **Options** > **Clear Key**.

#### **Calling a Contact Using a Speed Dial Key**

After you have assigned the speed dial number, you can place a call to a contact directly by pressing it.

Long press the Speed Dial key when the handset is idle. The number assigned to this Speed Dial key is dialed out.

#### **Related tasks**

[Assigning a Speed Dial Number](#page-19-3)

#### <span id="page-20-0"></span>**Redial**

You can redial a call from the redial list.

The redial list stores the last twenty dialed phone numbers. When the memory of the redial list is full, the handset will automatically erase the oldest one when a new number is dialed.

#### **Redialing a Number**

The handset keeps a record of all the placed calls. You can call the recently dialed phone number.

- **1.** Press  $\sim$  when the handset is idle to access the redial list.
- **2.** Select a record to dial out.

**Note:** Before placing an external call, you can select **Options** > **Edit Before Call** to edit the phone  $=$ number.

#### **Redialing the Last Dialed Number**

Press  $\sim$  twice when the handset is idle.

*A call to your last dialed number is attempted.*

#### **Adding a Dialed Number to Local Directory**

You can add a dialed external call number to the Local Directory or update the number for an existing contact.

- **1.** Press  $\sim$  when the handset is idle to access the redial list.
- **2.** Highlight the desired record.
- **3.** Press **Options**, and then select **Add To Local** > **New Entry**.
- **4.** Select the type you want to add the number to.
- **5.** Edit the corresponding fields.
- **6.** Confirm the action.
	- E

**Note:** You can select **Add To Local** > **Update Existing** to add the number to an existing contact or update the existing contact information.

#### **Deleting a Redial Record**

You can delete any record from the redial list.

- **1.** Press  $\sim$  when the handset is idle to access the redial list.
- **2.** Highlight the desired record.
- **3.** Press **Options** and select **Delete**.

#### **Deleting All Redial Records**

You can delete all redial records at once.

- **1.** Press  $\sim$  when the handset is idle to access the redial list.
- **2.** Select **Options** > **Delete All**, and select **Yes** to confirm.

#### <span id="page-20-1"></span>**Placing an Anonymous Call**

You can hide your name and number when you place a call. As a result, the callee receives an anonymous call without caller identity.

Contact your system administrator to find out if this feature is available on your phone.

#### **1.** Go to **OK** > **Call Features** > **Anonymous Call**.

**2.** Select the desired line.

The phone screen displays the outgoing lines currently assigned to the handset. The default outgoing line is *highlighted and followed by a left arrow.*

- **3.** Enable local anonymous.
- **4.** Confirm the action.
- **5.** Place a call.

The callee is prompted with an incoming call from anonymity.

If the callee enables anonymous rejection feature, you may be prompted that the callee does not accept calls from an anonymous number.

# <span id="page-21-0"></span>**Answering Calls**

When you receive a call, you can choose to answer it manually or automatically.

#### <span id="page-21-1"></span>**Assigning Incoming Lines to the Handset**

You can assign one or more incoming lines for the handset. The handset can only receive incoming calls of the assigned incoming line(s).

**1.** Go to **OK** > **Settings** > **Telephony** > **Incoming Lines**.

**2.** Enter the system PIN (default: 0000), and then press **Done**.

The handset screen displays all registered handsets. The handset itself is highlighted and followed by a left arrow.

- **3.** Select the desired handset.
- **4.** Select **Accept** from the desired line fields.
- **5.** Confirm the action.

#### <span id="page-21-2"></span>**Answering a Call**

When you receive an incoming call, the phone rings and the screen displays the information of the incoming call.

Do one of the following:

- Press  $\bullet$ , or press **Accept**.
- Press the Speakerphone key.
- If a headset is connected, press **Accept**.

#### <span id="page-21-3"></span>**Answering a Call When in a Call**

You can answer a call when there is already an active call on your phone.

When you are in an active call and an incoming call arrives on the phone, a call waiting tone beeps, and the incoming call information is displayed.

- **1.** Press the down navigation key to select the incoming call.
- **2.** Select **Accept** or **Answer**.

The active call is placed on hold, and the incoming call becomes active.

**Note:** You can disable the call waiting feature to reject the incoming call automatically during a call. E,

#### **Related tasks**

[Disabling](#page-22-0) Call Waiting

#### <span id="page-21-4"></span>**Answering a Call Automatically**

When the handset is placed in the charger, you can simply answer the incoming calls by picking up the handset from the charger without pressing the Off-hook key.

- **1.** Go to **OK** > **Settings** > **Telephony** > **Auto Answer**.
- **2.** Press **Change** to select the **Auto Answer** check box (the default status is checked).

# <span id="page-22-0"></span>**Disabling Call Waiting**

If the call waiting feature is disabled, when there is already a call, the new incoming call will be rejected automatically.

- **1.** Go to **OK** > **Call Features** > **Call Waiting**.
- **2.** Disable call waiting.
- **3.** Confirm the action.

# <span id="page-22-1"></span>**Switching Among the Receiver, Handsfree and Headset Modes**

You can select the desired mode before placing a call, or can alternate among receiver, handsfree, and handset modes during a call.

You can place a call using the following call modes:

- Receiver mode—pressing the Off-hook key to dial out.
- Handsfree mode—pressing the Speakerphone key to dial out.
- Headset mode—connecting a standard 3.5mm headset.

# <span id="page-22-2"></span>**Silencing or Rejecting Incoming Calls**

When you receive an incoming call, you can choose to silence or reject the call instead of answering.

#### <span id="page-22-3"></span>**Silencing a Call**

You can silence a call to stop your phone from ringing. Even if you silence the call, the incoming call notification continues to be displayed on your phone.

Select **Silence**.

#### <span id="page-22-4"></span>**Rejecting a Call Manually**

You can reject a call manually, and the call may be sent to voice mail. The rejected calls are displayed in the Received Calls list in your History list.

Press  $\odot$ .

#### <span id="page-22-5"></span>**Rejecting Anonymous Calls**

You can reject incoming calls from the callers who have hidden their identities. As a result, your phone will not ring and you will not be notified of an attempted call.

- **1.** Go to **OK** > **Call Features** > **Anon.Call Rejection**.
- **2.** Select the desired line.
- **3.** Enable local anonymous rejection.
- **4.** Confirm the action.

#### <span id="page-22-6"></span>**Rejecting Calls with Do Not Disturb (DND)**

You can enable DND to reject all incoming calls automatically when you do not want to be interrupted.

Check with your system administrator to find out if the DND feature is available on your phone.

- **1.** Go to **OK** > **Call Features** > **Do Not Disturb**.
- **2.** Select the desired line, and then press OK.
- **3.** Enable DND.
- **4.** Confirm the action. The status bar displays the DND icon.

You can press the **Line** soft key when the handset is idle to check the line status.

# <span id="page-23-0"></span>**Ending Calls**

You can end the current call at any time.

Press  $\overline{\circ}$  or **End**.

# <span id="page-23-1"></span>**Muting/Unmuting Audio**

You can mute the microphone during an active call so that the other party cannot hear your discussion with your colleagues.

- **1.** Press the mute key during a call to mute the microphone. The mute icon appears on the phone screen.
- **2.** Press the mute key again to unmute. The mute icon disappears from the phone screen.

# <span id="page-23-2"></span>**Holding and Resuming Calls**

You can place an active call on hold and resume the call when you are ready. When you place a call on hold, the held party may hear the music played by its sever.

#### <span id="page-23-3"></span>**Holding a Call**

You can place an active call on hold on your phone.

During a call, select **Options** > **Hold**.

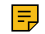

**Note:** When you have multiple calls on the phone and the current call is held, you can press the up or down navigation key to swap to the active call.

#### <span id="page-23-4"></span>**Resuming a Held Call**

You can view and resume a held call on the phone.

#### Select **Resume**.

If multiple calls are placed on hold, select the desired call first.

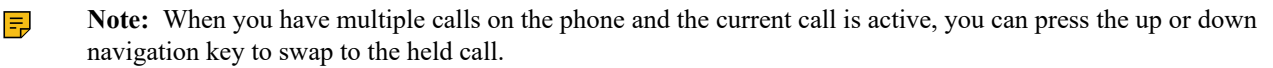

# <span id="page-23-5"></span>**Call Forward**

The handset will forward incoming calls to another party according to the forwarding type.

There are three forwarding types:

• **Always Forward**: Incoming calls are immediately forwarded. There is no prompt on the phone screen when the line receives an incoming call.

- **Busy Forward**: Incoming calls are forwarded when the line is busy.
- **No Answer Forward**: Incoming calls are forwarded if not answered after a period of time.

#### <span id="page-24-0"></span>**Forwarding Incoming Calls**

When you are not available to handle calls, you can forward incoming calls to a specific contact.

- **1.** Go to **OK** > **Call Features** > **Call Forward**.
- **2.** Select the desired line.
- **3.** Select the desired forwarding type and enable it.
- **4.** Enter the destination number in the **Target** field.
- **5.** If you select the **No Answer** , select the desired ring time to wait before forwarding from the **After Ring Time** field.
- **6.** Confirm the action.

# <span id="page-24-1"></span>**Transferring Calls**

During a call, you can transfer the call to another contact.

You can use one of three ways:

- **Blind Transfer**: Transfer a call directly to the third party without consulting.
- **Semi-Attended Transfer**: Transfer a call when receiving ringback.
- **Attended Transfer (Consultative Transfer)**: Transfer a call with prior consulting.

#### <span id="page-24-2"></span>**Performing a Blind Transfer**

You can transfer a call to another contact immediately without consulting with her/him first.

- **1.** Select **Options** > **(Call)Transfer**, or press the TRAN key during a call.
- **2.** Enter the number you want to transfer the call to or select **Directory** > **Directory/History** to choose a contact.
- **3.** Press TRAN or **Transfer** to complete the transfer.

#### <span id="page-24-3"></span>**Performing a Semi-Attended/Attended Transfer**

You can transfer a call to another contact immediately when receiving ringback or after consulting with her/him first.

- **1.** Select **Options** > **(Call)Transfer**, or press the TRAN key during a call.
- **2.** Enter the number you want to transfer to and dial out.
- **3.** Do one of the following:
	- When you hear the ringback tone, press the TRAN key or **Transfer** to finish a semi-attended transfer.
	- After the contact answers the call, press the TRAN key or **Transfer** to finish an attended transfer (consultative transfer).

# <span id="page-24-4"></span>**Conference Calls**

The phone supports creating a conference with other two external parties and multi-way network conference.

During the conference, follow these tips:

- Mute your microphone when you are not speaking, especially in noisy environments.
- Avoid tapping or rustling papers near the microphone.
- Speak in your normal voice without shouting.

# <span id="page-25-0"></span>**Local Conference**

You can initiate a three-way (including yourself) conference calls with your contacts on the phone.

#### **Setting Up a Local Conference Call**

You can set up a local conference call with up to two contacts.

- **1.** Place a call to the first party.
- **2.** When the first party answers the call, select **Options** > **Conference**. *The active call is placed on hold.*
- **3.** Dial the second party's number.
- **4.** When the second party answers the call, select **Conf.** to invite two parties to join the conference.

#### **Merging Two Calls into a Conference**

You can invite a held call into a conference call with the active call.

- **1.** Place two calls on the phone.
- **2.** Select **Options** > **Conference**.

#### **Muting/Unmuting a Conference Call**

When you mute the local microphone during a conference call, other participants can hear each other except you.

- **1.** Press the MUTE key to mute the conference.
- **2.** Press the MUTE key again to unmute the conference.

#### **Splitting a Conference Call**

You can split the conference call into individual calls. After the split, the conference call ends, and other parties are held.

Select **Split**.

#### **Ending a Conference Call**

You can end the current conference call at any time.

Press  $\overline{0}$  or **End**.

#### <span id="page-25-1"></span>**Network Conference**

If your system administrator has set a network conference feature on your phone, you can initiate a conference with two or more contacts.

#### **Setting Up a Network Conference**

You can set up a network conference with two or more contacts.

- **1.** Place a call to the first party.
- **2.** Select **Options** > **Conference**.

*The active call is placed on hold.*

- **3.** Dial the second party's number.
- **4.** When the second party answers the call, select **Conf.** to add the second party to the conference.
- **5.** Select **Conf.** to place a new call.

*The conference call is placed on hold.*

- **6.** Enter the number of the new party, and then press the OK key.
- **7.** When the new party answers the call, select **Conf** to add the new party to the conference.
- **8.** Repeat steps 5 to 7 until you add all parties.

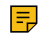

Note: The procedures for setting up a network conference call on specific servers may be different. Contact your system administrator for more information.

#### **Inviting another Party into an Active Conference Call**

Any party in the conference call can invite other party into an active conference call.

- **1.** Select **New Call**.
- **2.** Enter the desired number and dial out.
- **3.** When the new party answers the call, select **Options** > **Conference**.

*The new party is joined the conference call.*

#### **Holding/Resuming a Conference Call**

Any party in the conference call can place himself/herself on hold, but other parties can continue the conference call normally.

**Note:** The conference call will only be held when all parties in the conference call place themselves on hold. E,

- **1.** Select **Options** > **Hold**.
- **2.** Select **Resume** to resume the held conference call.

#### **Ending a Conference Call**

You can end the current conference call at any time.

Press  $\overline{0}$  or **End**.

# <span id="page-26-0"></span>**Multicast Paging**

Multicast Paging allows you to broadcast instant audio announcements to users who are listening to a specific multicast group on a specific channel.

The phone supports the following 31 channels:

- **0**: Broadcasts are sent to channel 0.
- **1 to 25**: Broadcasts are sent to channel 1 to 25. We recommend that you specify these channels when broadcasting with Polycom IP phones which have 25 channels you can listen to.
- **26 to 30**: Broadcasts are sent to channel 26 to 30. We recommend that you specify these channels when broadcasting with Yealink IP phones running firmware version 81 or later running new firmware version (new paging mechanism).

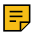

**Note:** All IP phones in the multicast paging group must be deployed in the same subnet since a broadcast is used. The phone can only send/receive broadcasts to/from the listened channels. Other channels' broadcasts will be ignored automatically by the IP phone.

#### <span id="page-26-1"></span>**Sending Multicast Paging**

You can send paging to the phones with pre-configured multicast addresses on specific channels.

Your system administrator has set the paging group for your phone.

**1.** Go to **OK** > **Call Features** > **Paging**.

*If your system administrator has set only one paging list, the paging is sent directly.*

- **2.** Select the desired paging group.
- **3.** Select **Paging**.

E

**Note:** Multicast RTP is the one-way paging only from the sender to the multicast address(es) (receiver). For outgoing RTP multicasts, all other existing calls on the phone will be placed on hold.

#### <span id="page-26-2"></span>**Receiving Multicast Paging**

Your system administrator has set a listening paging group for you, you can automatically receive a paging call when the phone is idle.

When there is a voice call or a paging call in progress, or when DND is activated on your phone, the phone handles the new paging call differently according to the multicast listening settings configured by your system administrator.

# <span id="page-27-0"></span>**Managing a Paging Call**

During a paging call, you can manage it manually at any time.

You can do the following:

• Select **Hold** to place the current paging call on hold.

*The paging call is placed on hold and the receiver releases the session.*

• Select **Resume** to resume the held paging call.

*The multicast RTP session is re-established.*

• Select **End** to end the paging call.

# <span id="page-27-1"></span>**Advanced Call Features**

By using the advanced features, your handset would perform more functions that make your work more efficiently.

If you require additional information or assistance with your new phone, contact your system administrator.

# <span id="page-27-2"></span>**Call Park and Call Retrieve**

You can park a call, and then retrieve the call either from your phone or another phone. After parked, the call is placed on hold, you can continue the conversation after retrieving it.

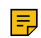

**Note:** Call park is not available on all servers. Check with your system administrator to find out if it is available on your phone.

# <span id="page-27-3"></span>**Parking or Retrieving a Call in the FAC Mode**

You can park the call to the local extension or the desired extension through dialing the park code.

#### **Parking a Call in the FAC Mode**

You can park a call in the FAC mode directly. When you park a call to the local extension or the desired extension, the call is held in the same network on your phone.

Your system administrator has set call park in the FAC mode.

**1.** During a call, select **Options** > **Call Park**.

*The phone will dial the call park code which is pre-configured.*

- **2.** Do one of the following:
	- If you want to park the call against the local extension, press the  $# \, \text{key}$ .
	- If you want to park the call against the desired extension, enter the extension (for example, 4606) where you want to park the call and press the # key.

*If the call is parked successfully, you will hear a voice prompt that the call is parked.*

#### **Retrieving a Parked Call in the FAC Mode**

You can retrieve a parked call in the FAC mode from any phone within your network.

Your system administrator has set call park in the FAC mode. There is a call parked on the extension. Get the park retrieve code from your system administrator.

**1.** Dial the park retrieve code.

- **2.** Follow the voice prompt to retrieve:
	- Press the  $#$  key on the phone where the call is parked.
	- Enter the desired extension followed by  $#$  (for example, 4606#) on any phone.

#### <span id="page-28-0"></span>**Parking or Retrieving a Call in the Transfer Mode**

You can park the call to the shared parking lot through a blind transfer.

For some servers, the system will return a specific retrieve park number (park retrieve code) after parking successfully.

#### **Parking a Call in the Transfer Mode**

You can park a call in the transfer mode directly. When you park a call to the shared parking lot, the call is held on your phone.

Your system administrator has set call park in the Transfer mode.

During a call, select **Options** > **Call Park**.

*The call will be directly transferred to the shared parking lot.*

#### **Retrieving a Parked Call in the Transfer Mode**

You can retrieve a parked call in the transfer mode from any phone in the same network.

Your system administrator has set call park in the Transfer mode. There is a call parked on the shared parking lot.

Dial the park retrieve code.

*The phone will retrieve the parked call from the shared parking lot.*

**Note:** When the phone is idle, you can use a **Retrieve** key to retrieve a parked call directly.  $\equiv$ 

#### **Related tasks**

[Retrieving a Call with a Retrieve Key](#page-28-1)

#### <span id="page-28-1"></span>**Retrieving a Call with a Retrieve Key**

You can easily use a retrieve key to retrieve a parked call quickly.

Check with your system administrator if the FAC or Transfer mode is set on your phone, and if the call park feature has set for your phone.

- **1.** Go to **OK** > **Settings** > **Shortcut**.
- **2.** Highlight the desired shortcut key and press **Change**.
- **3.** Select **Retrieve**.

When there is a call parked on the extension or the shared parking lot, you can press the Retrieve key on the idle screen, and the handset will dial the configured park retrieve code.

# <span id="page-28-2"></span>**Shared Call Appearance (SCA)**

Yealink phone supports using Shared Call Appearance (SCA) to share a line. So that this line can be registered on more than one phone at the same time. Your system administrator can set your phone to use the shared line.

#### <span id="page-28-3"></span>**State Indicator of Shared Line**

If your system administrator assigns the shared line to your handset, the SCA with an icon is displayed on the right soft key.

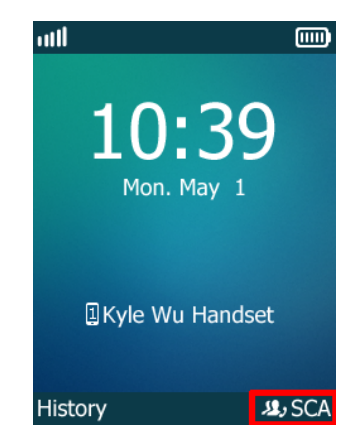

The following table shows the icon associated with the shared line:

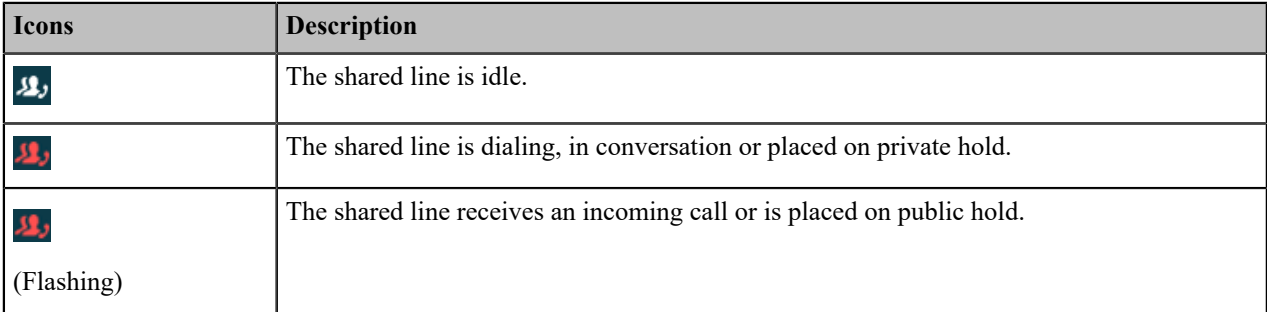

## <span id="page-29-0"></span>**Placing Calls on a Shared Line**

You can place one or multiple calls on a shared line. **Related information** [Placing Calls](#page-17-4)

## <span id="page-29-1"></span>**Answering Calls on a Shared Line**

You can answer one or two calls on the shared line.

When an incoming call arrives on the shared line, all the registered phones will ring simultaneously, and the call can be answered on any one of the phones.

#### **Related information**

[Answering Calls](#page-21-0)

#### <span id="page-29-2"></span>**Placing a Call on Public Hold**

You can place a call on public hold that any shared line phone can retrieve the held call.

During a call, select **Options** > **Hold**.

## <span id="page-29-3"></span>**Placing a Call on Private Hold**

You can place a call on private hold that only you on shared line can retrieve the held call.

During a call, select **Options** > **Private Hold**.

Then the call is held on your phone, and the other phones registered with shared line show the call is in the busy state. *Other users on the shared line cannot resume your held call.*

#### <span id="page-29-4"></span>**Retrieving a Held Call on a Shared Line**

If you place a call on hold on a shared line, you can resume this call at any time. When the shared line key shows a call that is in a held state, you can resume the held call remotely from other user's phone.

There is at least one call placed on public hold on the shared line.

- **1.** Select **SCA**, and then select the held call.
- **2.** Select **Resume**.

#### <span id="page-30-0"></span>**Barging in an Active Call on a Shared Line**

In the SCA scenario, you can barge into an active call on the shared line. After you barge into a call, the call turns into a three-party conference.

There is at least one active call on the shared line. Only one user can barge into an active call on the shared line at a time.

- **1.** Select **SCA** and then select an active call.
- **2.** Select **BargeIn** (**Barge In**) to interrupt the active call.

#### <span id="page-30-1"></span>**Pulling a Shared Call on a Shared Line**

In the SCA scenario, both you and other users can pull an existing call from another shared phone that is active or held.

There is an active or held call on the shared line. Contact your system administrator for the call pull feature access code.

- **1.** Enter the call pull feature access code (for example, \*11).
- **2.** Press the OK key to dial out.

# <span id="page-30-2"></span>**Voice Mail**

Voice Mail feature allows you to leave voice mails for someone or listen to your voice mail messages on your IP phones. This feature is set up on the server-side and not all servers support this feature.

#### <span id="page-30-3"></span>**Setting the Voice Mail Code**

If you want to connect to the message center, you need to set the voice mail code on your phone.

- **1.** Go to **OK** > **Voice Mail** > **Set Voice Mail**.
- **2.** Select the desired line, and then press **Select**.
- **3. Enabled** from the **Status** field.
- **4.** Enter the voice mail code.
- **5.** Confirm the action.

#### <span id="page-30-4"></span>**Setting a Voice Mail Key for a Specific Line**

You can set digit key 1 as a voice mail key for a specific line. When the handset is idle, you can long press this key, and quickly access the voice mails without scrolling through the menu.

**1.** Go to **OK** > **Voice Mail** > **Set Key 1**.

**2.** Select the desired line, and then press **Select**.

#### <span id="page-30-5"></span>**Leaving Voice Mails**

You can leave a voice mail to someone who is busy or inconvenient to answer the call.

- **1.** Follow the voice prompts to leave a voice mail.
- **2.** Hang up to complete the voice mail.

#### <span id="page-30-6"></span>**Listening to Voice Mails**

You can listen to your voice mails on the handset directly.

You need to set the voice mail code in advance.

- **1.** Go to **OK** > **Voice Mail** > **Play Message** or press the Message key.
- **2.** Select the desired line, and then press **Select**.
- *The handset dials out the voice mail code using the selected line automatically.*
- **3.** Follow the voice prompt from the system server to listen to your voice mails.

**Note:** If you have set a voice mail key, you can long press the Voice Mail key to access the voice mail of  $\equiv$ a specified line.

# <span id="page-31-0"></span>**Directory**

The phone provides several types of phone directories, which can be customized by your system administrator.

# <span id="page-31-1"></span>**Local Directory**

You can store up to 100 contacts in the handset's Local Directory, as well as add, edit and delete a contact.

#### <span id="page-31-2"></span>**Adding Contacts**

When you add a contact to your Local Directory, you can choose how much information you want to enter for your contact. You are required to enter a contact name at least for each new contact.

- **1.** Go to **OK** > **Directory** or **OK** > **Directory** > **Local Directory**.
- **2.** Select **Options** > **New Contact**.
- **3.** Enter the contact's information.
- **4.** Confirm the action.

#### <span id="page-31-3"></span>**Viewing Contacts**

You can view the local contacts from the Local Directory on your phone.

- **1.** Go to **OK** > **Directory** or **OK** > **Directory** > **Local Directory**.
- **2.** Use the navigation keys to look through the contacts.

*The contact names are displayed in alphabetical order.*

#### <span id="page-31-4"></span>**Editing Contacts**

You can modify or add more information to your contacts.

- **1.** Go to **OK** > **Directory** or **OK** > **Directory** > **Local Directory**.
- **2.** Highlight the desired contact and select **Options** > **Edit**.
- **3.** Edit the contact information.
- **4.** Confirm the action.

#### <span id="page-31-5"></span>**Deleting Contacts**

You can delete one or all contacts from the Local Directory.

#### **Deleting a Contact**

You can delete any contact from the Local Directory.

- **1.** Go to **OK** > **Directory** or **OK** > **Directory** > **Local Directory**.
- **2.** Highlight the desired contact and select **Options(Option)** > **Delete**. *The phone prompts you whether to delete this contact.*

**3.** Confirm the action.

#### **Deleting All Contacts**

You can delete all contacts from the Local Directory.

- **1.** Go to **OK** > **Directory** or **OK** > **Directory** > **Local Directory**.
- **2.** Highlight the desired contact and select **Options** > **Delete All**. *The phone prompts you whether to delete all contacts.*
- **3.** Confirm the action.

#### <span id="page-32-0"></span>**Searching for Contacts**

In the Local Directory, you can enter search criteria to find your desired contact quickly.

- **1.** Go to **OK** > **Directory** or **OK** > **Directory** > **Local Directory**.
- **2.** Enter your search criteria in the search field.

# <span id="page-32-1"></span>**Shared Directory**

All handsets that are registered on the same base station can share the contacts with each other. You can store up to 100 contacts in your phone's Shared Directory.

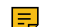

**Note:** Check with your system administrator to find out if this feature is available on your phone.

#### <span id="page-32-2"></span>**Adding Shared Contacts**

When you add a contact to your Shared Directory, you can choose how much information you want to enter for your contact. You are required to enter a contact name at least for each new contact.

- **1.** Go to **OK** > **Directory** > **Shared Directory**.
- **2.** Select **Options** > **New Contact**.
- **3.** Enter the contact's information.
- **4.** Confirm the action.

#### <span id="page-32-3"></span>**Editing Shared Contacts**

You can modify or add more information to your contacts.

- **1.** Go to **OK** > **Directory** > **Shared Directory**.
- **2.** Highlight the desired contact and select **Options** > **Edit**.
- **3.** Edit the contact information.
- **4.** Confirm the action.

#### <span id="page-32-4"></span>**Deleting a Shared Contact**

You can delete any contact from the Shared Directory.

- **1.** Go to **OK** > **Directory** > **Shared Directory**.
- **2.** Highlight a contact and select **Options** > **Delete**. *The phone prompts you whether to delete this contact.*
- **3.** Confirm the action.

#### <span id="page-32-5"></span>**Deleting All Shared Contacts**

You can delete all contacts from the Directory.

**1.** Go to **OK** > **Directory** > **Shared Directory**.

- **2.** Highlight a contact and select **Options** > **Delete All**. *The phone prompts you whether to delete all contacts.*
	-
- **3.** Confirm the action.

# <span id="page-33-0"></span>**Searching for Shared Directory Contacts**

In the Shared Directory, you can enter search criteria to find your desired contact quickly.

- **1.** Go to **OK** > **Directory** > **Shared Directory**.
- **2.** Enter your search criteria in the search field.

# <span id="page-33-1"></span>**Saving a Shared Contact to the Local Directory**

You can move a shared contact to the Local Directory. The shared contacts added to the Local Directory will not disappear, even after your system administrator disables the Shared Directory feature.

- **1.** Go to **OK** > **Directory** > **Shared Directory**.
- **2.** Highlight a contact and select **Options** > **Add To Local** > **New Entry**.
- **3.** Edit the contact information.
- **4.** Confirm the action.

A

**Tip:** You can select **Add To Local** > **Update Existing** to update the existing contact information.

# <span id="page-33-2"></span>**Blocklist**

Incoming calls from the Blocklist are rejected automatically. You can store up to 30 contacts in the blocklist to block unwanted callers.

# <span id="page-33-3"></span>**Adding a Blocklist Contact**

You can add a blocklist contact on the phone to prevent someone from calling you.

- **1.** Go to **OK** > **Settings** > **Telephony** > **Blocklist**.
- **2.** Select **New Entry** or **Options** > **New Entry**.
- **3.** Enter the contact's information.
- **4.** Confirm the action.

## <span id="page-33-4"></span>**Viewing Blocklist Contacts**

You can view the blocklist contacts from the blocklist on your phone.

- **1.** Go to **OK** > **Settings** > **Telephony** > **Blocklist**.
- **2.** Use the navigation keys to look through the blocklist contacts.

## <span id="page-33-5"></span>**Editing a Blocklist Contact**

You can update your blocklist contacts' information.

- **1.** Go to **OK** > **Settings** > **Telephony** > **Blocklist**.
- **2.** Highlight the desired blocklist contact and select **Options** > **Edit**.
- **3.** Edit the contact information.
- **4.** Confirm the action.

## <span id="page-33-6"></span>**Deleting Blocklist Contacts**

You can delete one or all blocklist contacts. If a contact is removed from the blocklist, you can answer the call from the contact normally.

#### **Deleting a Blocklist Contact**

If you want to answer a call from a specific contact, you need to remove it from the blocklist.

- **1.** Go to **OK** > **Settings** > **Telephony** > **Blocklist**.
- **2.** Highlight the desired blocklist contact and select **Options** > **Delete**.

#### **Deleting All Blocklist Contacts**

You can delete all contacts from the Blocklist when you are ready to answer calls from them again.

- **1.** Go to **OK** > **Settings** > **Telephony** > **Blocklist**.
- **2.** Highlight the desired blocklist contact and select **Options(Option)** > **Delete All**.

*The phone prompts you whether to delete all contacts.*

**3.** Confirm the action.

# <span id="page-34-0"></span>**Remote Phone Book**

If the Remote Phone Book feature has been enabled by your system administrator, you can access your corporate directory directly from your phone.

## <span id="page-34-1"></span>**Searching for Remote Phone Book Contacts**

In the Remote Phone Book, you can enter search criteria to find your desired contact quickly.

- **1.** Go to **OK** > **Directory**.
- **2.** Select the desired remote phone book.
- **3.** Enter your search criteria in the search field.

## <span id="page-34-2"></span>**Viewing Remote Phone Book Contacts**

You can view the contact list of the Remote Phone Book on your phone.

- **1.** Go to **OK** > **Directory**.
- **2.** Select the desired remote phone book.
- **3.** Use the navigation keys to look through the contacts.

#### <span id="page-34-3"></span>**Saving a Remote Phone Book Contact to the Local Directory**

You can save any remote phone book contact to the Local Directory, to conveniently call this contact when you cannot access the Remote Phone Book.

- **1.** Go to **OK** > **Directory**.
- **2.** Select the desired remote phone book.
- **3.** Highlight the desired contact and select **Options** > **Add To Local** > **New Entry**.
- **4.** Edit the contact information.
- **5.** Confirm the action.

Œ

**Tip:** You can select **Add To Local** > **Update Existing** to update the existing contact information.

#### <span id="page-34-4"></span>**Updating Remote Phone Book**

You can manually update the contacts of RemotePhoneBook.

- **1.** Go to **OK** > **Directory**.
- **2.** Select the desired remote phone book.
- **3.** Go to **Options** > **Update**.

# <span id="page-35-0"></span>**Call History**

The call history list includes Missed Calls, Placed Calls and Received Calls, and each list holds 100 entries.

# <span id="page-35-1"></span>**Call History Icons**

The call history icon in the Call History indicates the corresponding call history types.

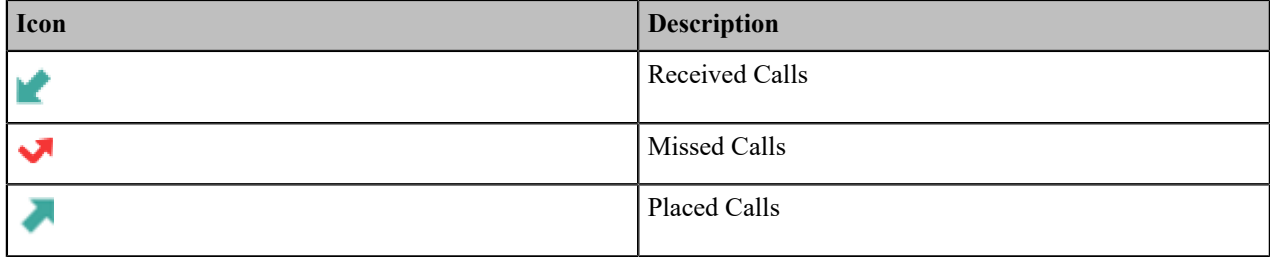

# <span id="page-35-2"></span>**Viewing History Records**

The history record saves the call information such as the caller's name and number, local line and call duration.

- **1.** Press **History**.
- **2.** Select the desired list.
- **3.** Highlight the desired entry and select **Options(Option)** > **Detail**.

# <span id="page-35-3"></span>**Saving a History Record to Local Directory**

To identify someone's call the next time, you can save a history record to the Local Directory.

- **1.** Press **History**.
- **2.** Select the desired list.
- **3.** Highlight the desired entry and select **Options** > **Add To Local** > **New Entry**.
- **4.** Edit the contact information.
- **5.** Confirm the action.

A

**Tip:** You can select **Add To Local** > **Update Existing** to update the existing contact information.

# <span id="page-35-4"></span>**Saving a History Record to Blocklist**

You can prevent someone from calling you again by saving a history record to the blocklist.

- **1.** Press **History**.
- **2.** Select the desired list.
- **3.** Highlight the desired entry and select **Options** > **Add To Blocklist**.

*The phone prompts you whether to add it or not.*

**4.** Confirm the action.

# <span id="page-36-0"></span>**Deleting History Records**

You can delete one or all call records from the call history list.

#### <span id="page-36-1"></span>**Deleting a Call Record**

You can delete any call record from the call history list.

- **1.** Press **History**.
- **2.** Select the desired list.
- **3.** Highlight the desired entry and select **Options** > **Delete**.

*The selected entry is deleted successfully.*

#### <span id="page-36-2"></span>**Deleting All Call Records**

You can delete all call records from the call history list.

- **1.** Press **History**.
- **2.** Select the desired list.
- **3.** Select **Options(Option)** > **Delete All**.

*The phone prompts you whether to delete all records.*

**4.** Confirm the action.

# <span id="page-36-3"></span>**Customizing Your Phone**

You can make your phone more personalized by customizing various settings.

# <span id="page-36-4"></span>**Turning Handset On**

The will be turned on automatically when the battery is inserted into the handset.

Do one of the following:

- Press the On-hook key. The handset screen lights up.
- Place the handset to the charging cradle.

# <span id="page-36-5"></span>**Turning Handset Off**

The handset will be turned off automatically when the battery runs out. You can also turn the handset off manually.

Long press the On-hook key when the handset is idle.

# <span id="page-36-6"></span>**Changing the Base PIN**

To avoid unauthorized registration or access to some features on the handset, you should keep the base PIN secret. The default base PIN is "0000", you can change it.

- **1.** Go to **OK** > **Settings** > **System Settings** > **Change Base PIN**.
- **2.** Enter the system PIN (default: 0000), and then press **Done**.
- **3.** Enter the new PIN in the **Enter New PIN** and **Re-enter New PIN** field respectively.
- **4.** Confirm the action.
- 

**Note:** We recommend that you set a new random 4-digit PIN that may not be easily guessed.

# <span id="page-37-0"></span>**Changing the Wallpaper**

You can change the wallpaper that is displayed on the idle screen.

- **1.** Go to **OK** > **Settings** > **Display** > **Wallpaper**.
- **2.** Press the navigation keys to select the desired image.
- **3.** Confirm the action.

# <span id="page-37-1"></span>**Setting the Screen Saver**

The screen saver is designed to protect your phone screen. When the screen saver is enabled, an analog clock will be activated and appear on the phone screen if the handset is idle for approximately 10 seconds.

- **1.** Go to **OK** > **Settings** > **Display** > **Screen Saver**.
- **2.** Press **Change** to select the **Screen Saver** check box (the default status is checked).

# <span id="page-37-2"></span>**Changing the Brightness**

handset backlight in charger or out of charger can be configured independently.

When in charger/out of charger is enabled, the backlight will be turned off after the handset is idle for about 30 minutes when the handset is or is not in the charging cradle. When an incoming call arrives, a key is pressed or the handset status changes, the backlight is automatically turned on.

- **1.** Go to **OK** > **Settings** > **Display** > **Display Backlight**.
- **2.** Select the desired value from the **Active Level** field.
- **3.** Select the desired value from the **In Charger** or **Out Of Charger** field.
- **4.** Confirm the action.

# <span id="page-37-3"></span>**Setting the Keypad Light**

You can enable the keypad light to illuminate the keypad keys when any key is pressed.

- **1.** Go to **OK** > **Settings** > **Display** > **Keypad LED**.
- **2.** Press **Change** to select the **Keypad LED** check box (the default status is checked).

# <span id="page-37-4"></span>**Changing the Language**

Your phone supports several languages that you can choose to use on the phone.

Contact your system administrator to find out exactly which languages are supported on your phone.

- **1.** Go to **OK** > **Settings** > **Language**.
- **2.** Select the desired language.

*The phone prompts you whether to change the language.*

**3.** Confirm the action.

*The phone language is changed to the selected one.*

# <span id="page-38-0"></span>**Time & Date**

You can set the time and date manually. The time and date formats are also variable.

#### <span id="page-38-1"></span>**Setting the Time and Date Manually**

If your phone cannot obtain the time and date automatically, you can set it manually.

- **1.** Go to **OK** > **Settings** > **Date & Time**.
- **2.** Edit the date and time.
- **3.** Confirm the action.

*The time and date set on the handset will be changed accordingly.*

#### <span id="page-38-2"></span>**Changing the Time and Date Format**

You can set the phone to display the time in 12-hour or 24-hour format. You can also change the date format, including the options to display the day (D), month (M), and year (Y).

**1.** Go to **OK** > **Settings** > **Display** > **Time Format** or **Date Format**.

- **2.** Select the desired time format or date format.
- **3.** Confirm the action.

# <span id="page-38-3"></span>**Shortcuts**

Shortcuts allow you to quickly access the feature without scrolling through the menu when the phone is idle. You can configure six shortcuts on the phone in total.

#### <span id="page-38-4"></span>**Supported Shortcuts**

By default, the handset provides a certain access feature for a certain shortcut, you can change it to make your phone more personalized.

The following table lists the default access feature of the desired shortcut, and the available access features for all shortcuts:

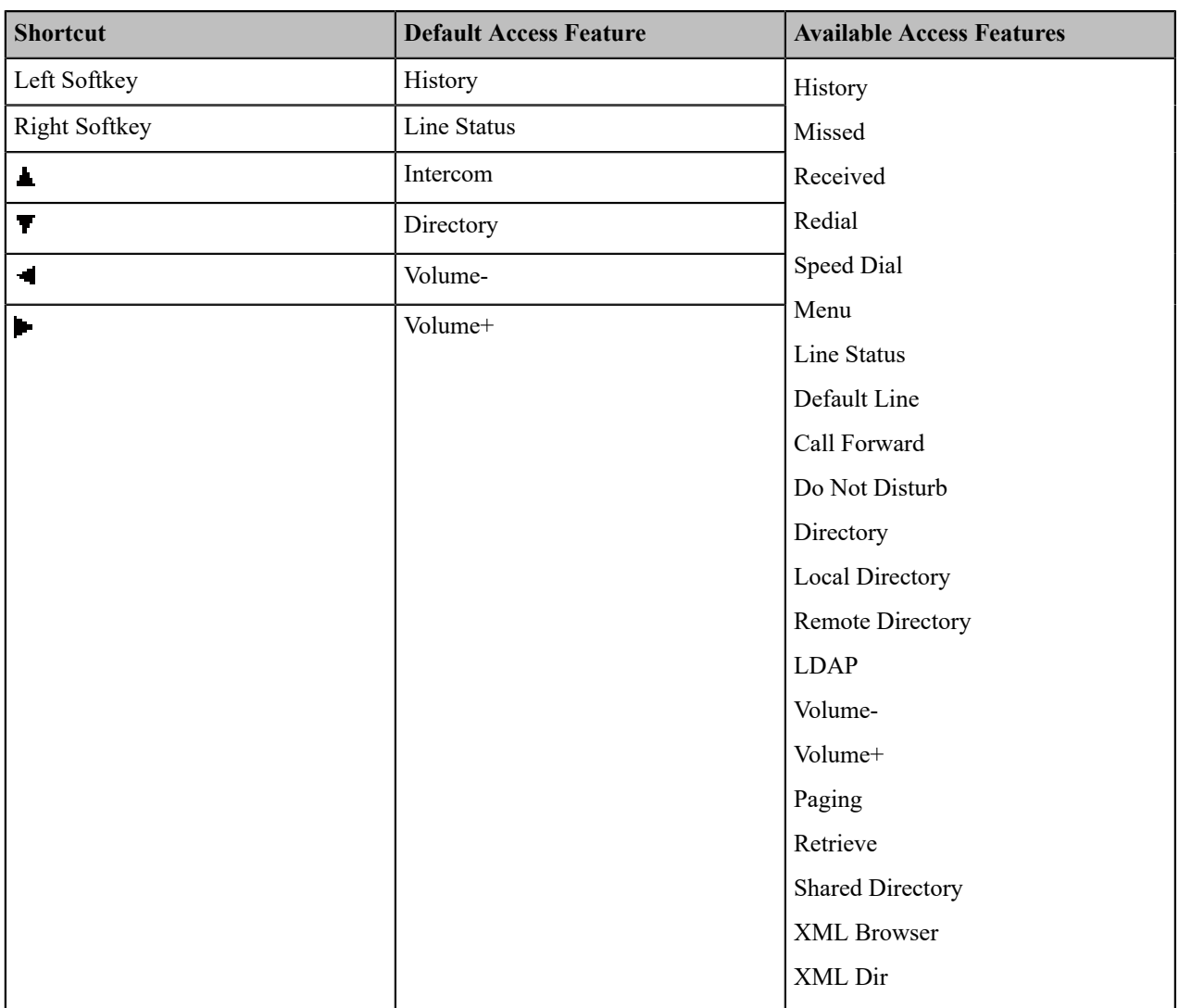

#### <span id="page-39-0"></span>**Customizing the Shortcuts**

You can customize the function of the shortcuts to make your handset more personalized.

- **1.** Go to **OK** > **Settings** > **Shortcut**.
- **2.** Select the desired shortcut and select **Change**.

*The feature currently assigned to the selected key is highlighted and followed by a left arrow.*

**3.** Select the desired feature.

#### **Related information**

[Supported Shortcuts](#page-38-4)

# <span id="page-39-1"></span>**Locking Your Handset**

To prevent accidental use of the handset, the keypad can be locked manually. When the keypad is locked, incoming calls will still ring on your phone, but only the emergency numbers can be dialed out.

## <span id="page-39-2"></span>**Locking Handset Keypad**

When you temporarily do not use your handset, you can lock it manually.

Long press the # key when the handset is idle until the phone prompts you the handset is locked.

*The lock icon appears in the status bar.*

#### <span id="page-40-0"></span>**Unlocking Your Handset**

When you need to use the locked handset, you can unlock it manually.

Long press the # key when the locked handset is idle until the phone prompts you the handset is unlocked.

*The lock icon disappears from the status bar.*

# <span id="page-40-1"></span>**Locating Handsets**

You can locate a misplaced registered handset using the base station.

Press  $\circled{s}$  on the base station.

All the handset that registered to this base station will ring simultaneously and the screen will display the IP address *of the base station.*

You can press any key on handset to stop ringing, or press  $\binom{2}{3}$  again on the base station to stop all handsets ringing.

**Note:** When the handsets are not in the idle status, they will not ring simultaneously.

## <span id="page-40-2"></span>**Renaming the Handset**

E,

The handset will be named automatically if successfully registered to the base station. You can personalize the handset name.

- **1.** Go to **OK** > **Settings** > **Handset Name**.
- **2.** Edit the current name in the **Rename** field.
- **3.** Confirm the action.

# <span id="page-40-3"></span>**Setting the Eco Mode+**

Eco mode+ turns off the transmission power and the radio waves emitted are virtually zero when the phone is in the standby mode.

You can enable or disable the eco mode+. If the eco mode+ is enabled, there is no signal interaction between the handset and the base station, and the color of the signal strength indicator on the idle screen will be displayed in green. When a call arrives or a connection occurs, the phone exits the eco mode+ automatically, and the color of the signal strength indicator on the idle screen changes from green to white.

- **1.** Go to **OK** > **Settings** > **System Settings** > **Eco Mode+**.
- **2.** Press **Change**.
- **3.** Enter the system PIN (default: 0000) and then press **Done**.

The phone prompts whether to reboot the base station.

**4.** Confirm the action.

The base station reboots to make the change take effect. The change applies to all the handsets registered to the base station. The color of the signal strength indicator on the idle screen will change from white to green.

## <span id="page-40-4"></span>**Setting the Eco Mode**

Using the eco mode can greatly reduce the transmission power and signal output when the handset is during a call.

The attenuation range is 20m. When the distance between the base station and the handset is over 20m, the eco mode is disabled automatically. If the eco mode is enabled, the radio coverage of the base station will be reduced.

- **1.** Go to **OK** > **Settings** > **System Settings** > **Eco Mode**.
- **2.** Select **Change**.

# <span id="page-41-0"></span>**Setting the Repeater Mode**

Using the repeater mode can extend the radio coverage of the base station. This feature gives you more mobility in large dwelling.

If the repeater mode is enabled, and a repeater is registered to this base station, the handset registered to the base station can be used either within the range of the base station or the repeater. It provides users with greater freedom of mobility.

For more information on how to use DECT repeater with the base station, refer to Yealink DECT [Repeater](http://support.yealink.com/documentFront/forwardToDocumentFrontDisplayPage) User [Guide](http://support.yealink.com/documentFront/forwardToDocumentFrontDisplayPage).

Repeater mode and eco mode+ features cannot be used at the same time.

- **1.** Go to **OK** > **Settings** > **System Settings** > **Repeater Mode**.
- **2.** Select a desired repeater and press **OK**.

*The handset prompts whether to reboot this base station.*

**3.** Confirm the action.

The base station reboots to make the change take effect. The change is applied to all the handset registered to the *base station.*

#### **Related tasks**

[Setting the Eco Mode+](#page-40-3)

# <span id="page-41-1"></span>**Audio Settings**

You can change the basic audio settings on your phone.

## <span id="page-41-2"></span>**Silent Mode**

You can enable the silent mode if you do not want to be disturbed. The handset will not ring when receiving an incoming call, but it will still display the incoming call information.

#### <span id="page-41-3"></span>**Switching on Silent Mode**

You can silence an incoming call by switching on silence mode to stop your phone from ringing.

Long press the \* key until the phone prompts "All Ring Tones Off".

*The silent icon*  $\mathbf{X}$  *appears in the status bar.* 

#### <span id="page-41-4"></span>**Switching off Silent Mode**

If you want to resume the incoming ring, you can switch off silent mode.

Long press the \* key until the phone prompts "All Ring Tones On".

*The silent icon disappears from the status bar.*

# <span id="page-42-0"></span>**Adjusting the Volume**

You can adjust the volume of the ringer, media, and audio during a call.

Do one of the following:

- Press the left or right navigation key when the handset is idle.
- Go to **OK** > **Settings** > **Audio** > **Ring Tones** > **Volume** and press the left or right navigation key.

# <span id="page-42-1"></span>**Setting the Ring Tone**

Ring tones are used to indicate the incoming calls.

#### <span id="page-42-2"></span>**Setting the Ring Tone for the Internal Calls**

You can select a unique ring tone for the internal calls, so that you can identify callers when the phone rings.

- **1.** Go to **OK** > **Settings** > **Audio** > **Ring Tones** > **Melodies**.
- **2.** Select the desired ring tone.

*The ring tone is played automatically.*

**3.** Confirm the action.

#### <span id="page-42-3"></span>**Setting the Ring Tone for the External Calls**

You can select a unique ring tone for the external calls so that you can identify callers when the phone rings.

- **1.** Go to **OK** > **Settings** > **Audio** > **Ring Tones** > **Melodies**.
- **2.** Select the desired ring tone for a specific line.

*The ring tone is played automatically.*

**3.** Confirm the action.

# <span id="page-42-4"></span>**Silent Charging**

E

You can enter silent mode when the handset is charging. When you exit charging, return to the volume before charging.

- **1.** Go to **OK** > **Settings** > **Audio**.
- **2.** Press **Change** to select the **Silent Charging** check box.

# <span id="page-42-5"></span>**Setting the Advisory Tone**

Advisory tones are the acoustic signals of your handset, which inform you of different actions and states.

You can configure the following advisory tones independently:

- **Keypad Tone**: plays when you press any key on the keypad.
- **Confirmation**: plays when a setting is changed or the handset is placed in the charger cradle.
- **Low Battery**: plays when the battery's remaining capacity is low and the handset needs charging.

**Note:** If the silent mode is activated, the advisory tones will not play, but you can still see the alert of low battery on the phone screen.

- **1.** Go to **OK** > **Settings** > **Audio** > **Advisory Tones**.
- **2.** Select the desired value from the **Keypad Tone** field.
- **3.** Select the desired value from the **Confirmation** field.
- **4.** Select the desired value from the **Low Battery** field.
- **5.** Confirm the action.

# <span id="page-43-0"></span>**Maintaining Your Phone**

When your phone cannot operate properly, you need to investigate or troubleshoot issues along with other tasks that your administrator may ask you to perform.

# <span id="page-43-1"></span>**Investigating Warnings**

When the default password is used on the phone, you can view the warning details about the issue from Status screen.

```
Go to OK > Status > Base.
```
*The warning detail is displayed in the Warning field.*

# <span id="page-43-2"></span>**Restarting the Base Station**

The improper operation may cause malfunction. If a malfunction occurs, your system administrator may ask you to restart the base station to refresh the settings.

- **1.** Go to **OK** > **Settings** > **System Settings** > **Base Restart**.
- **2.** Enter the system PIN (default: 0000), and then press **Done**.

After the above steps, the registration LED and network status LED on the base station go out simultaneously. After a *period of time, the LED indicators will glow green again when the base station restarts successfully.*

# <span id="page-43-3"></span>**Resetting the Base Station**

Your system administrator may ask you to reset your phone to factory after you have tried all troubleshooting suggestions but still do not solve the problem.

Except the handset registrations, the phone will reset all settings to the factory defaults after the resetting. Check with your system administrator if the personalized settings are kept before resetting your phone to factory.

- **1.** Go to **OK** > **Settings** > **System Settings** > **Base Reset**.
- **2.** Enter the system PIN (default: 0000), and then press **Done**.
- **3.** Select **Reset to factory**.

*A message prompts whether to reset the base.*

**4.** Confirm the action.

All individual settings of the base station will be reset to factory defaults. The power LED indicator and network LED indicator on the base station slowly flash in sequence during the resetting. LEDs on the base station glow green after startup.

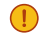

**Important:** Base station reset may take a few minutes. Do not power off until the base station starts up successfully.

# <span id="page-43-4"></span>**Resetting the Handset**

You can reset individual settings that you have configured on the handset.

Except the settings of directory, call history, voice mail, and the handset registration, the handset will reset all customized settings to factory after the resetting.

#### **1.** Go to **OK** > **Settings** > **System Settings** > **Handset Reset**.

*The phone prompts you whether to reset the handset.*

**2.** Confirm the action.

# <span id="page-44-0"></span>**Triggering the Auto Provisioning**

Your system administrator may ask you to update your phone configurations. You can trigger the auto provisioning using the wizard.

- **1.** Go to **OK** > **Settings** > **System Settings** > **Auto Provision**.
- **2.** Enter the system PIN (default: 0000), press **Done**.
- **3.** Enter the user name, select **OK**.
- **4.** Enter the password, select **OK**.

*The phone prompts whether to update immediately.*

**5.** Confirm the action.

# <span id="page-45-0"></span>**Appendix**

# <span id="page-45-1"></span>**Appendix A- Menu Structure**

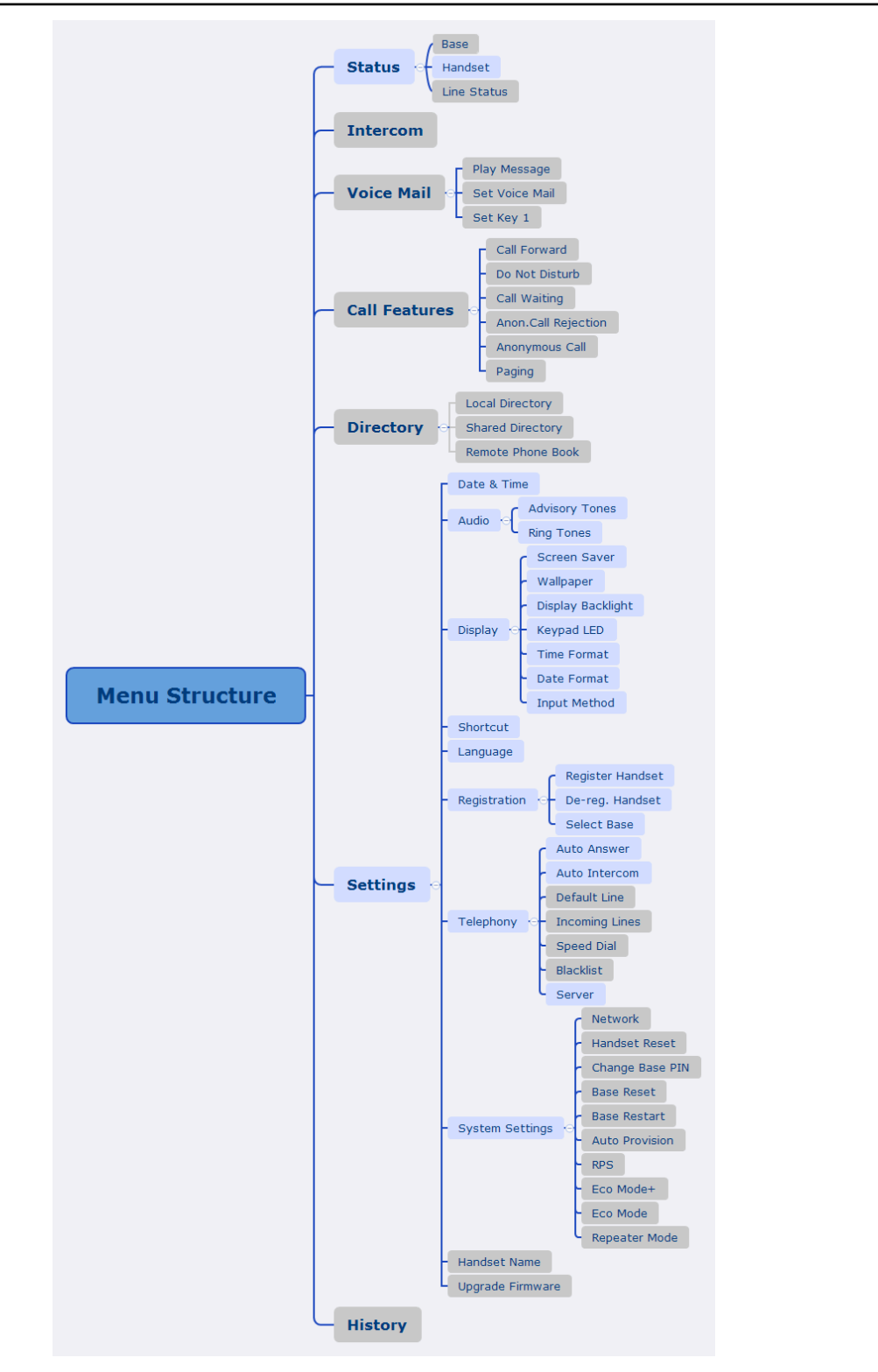

# <span id="page-46-0"></span>**Appendix B - Input Modes and Characters**

 $\overline{\Xi}$ 

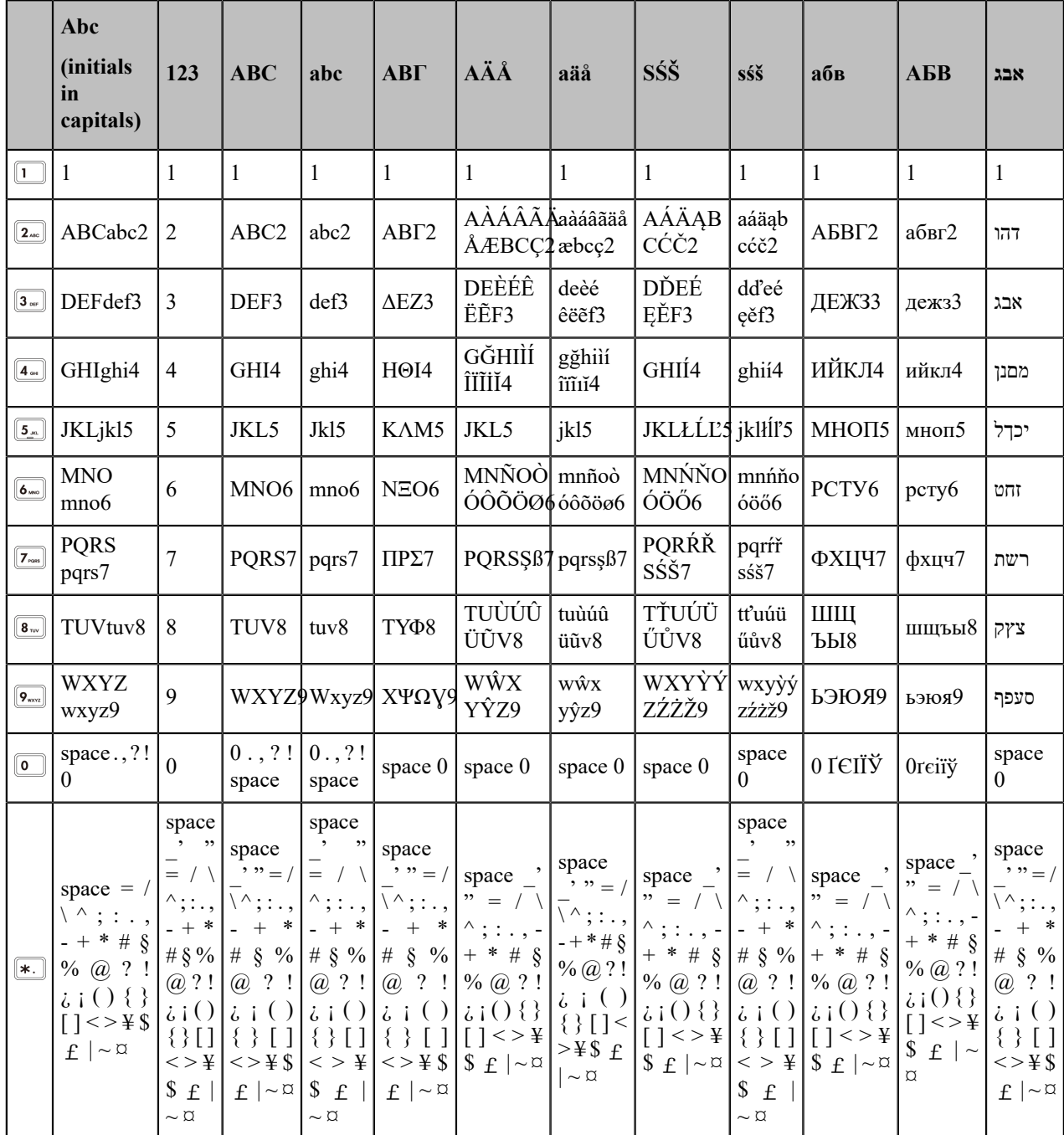